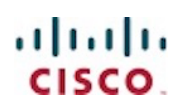

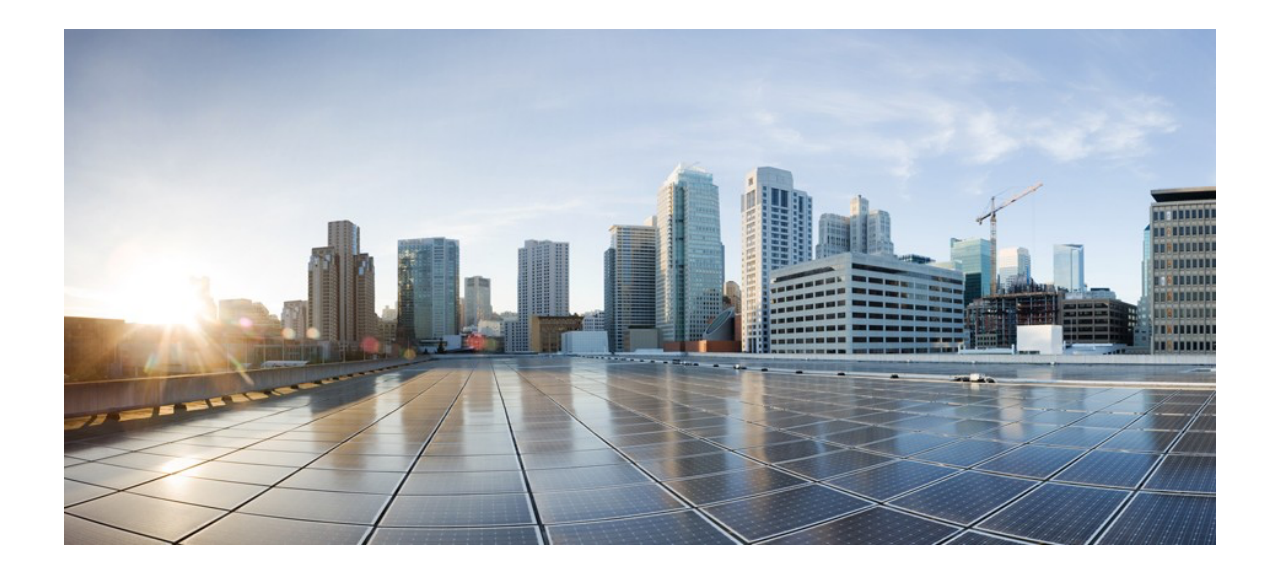

**First Published:** December 2, 2020

**Cisco Systems, Inc.** www.cisco.com

**Introduction** 

# Table of Contents

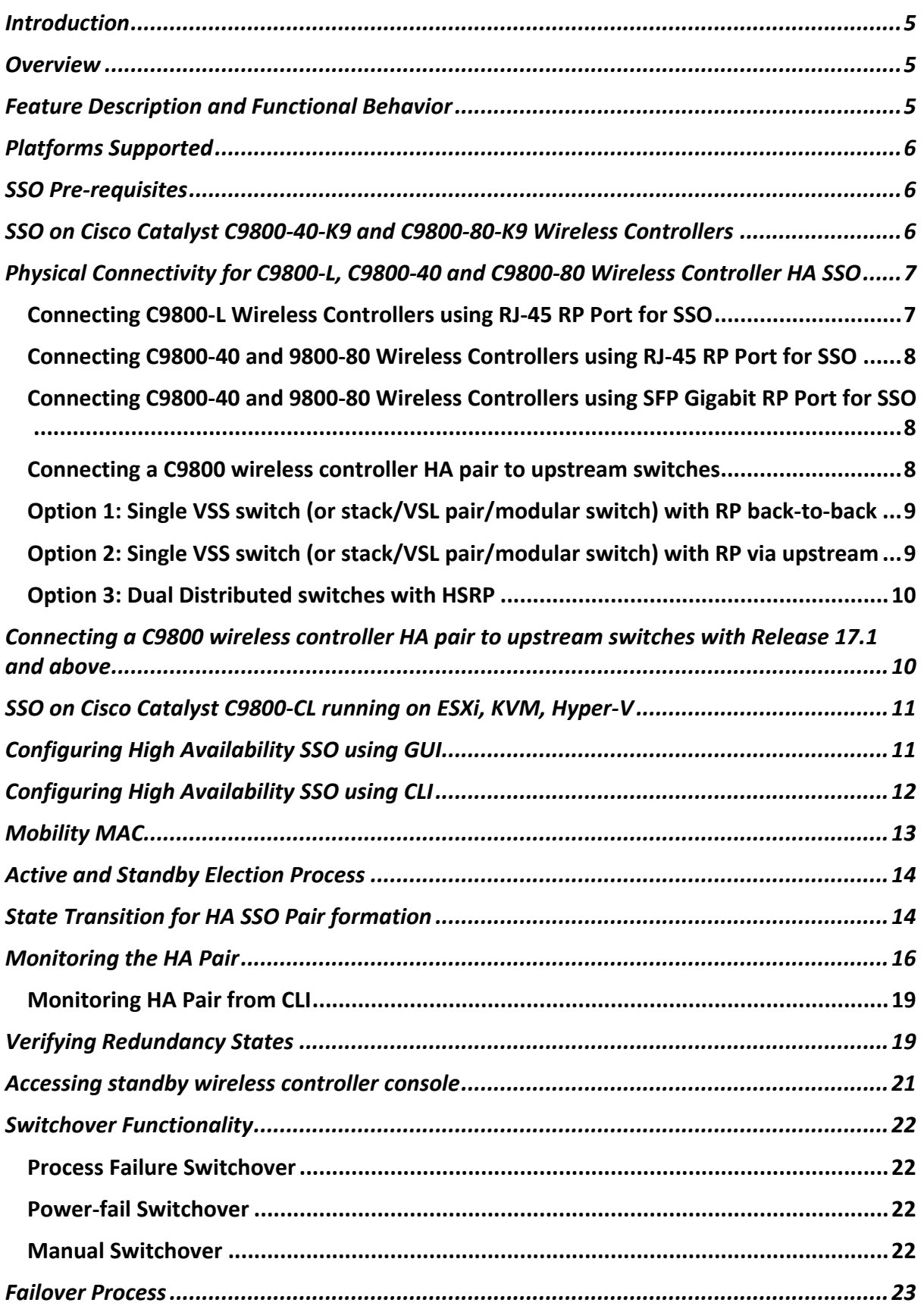

**Introduction** 

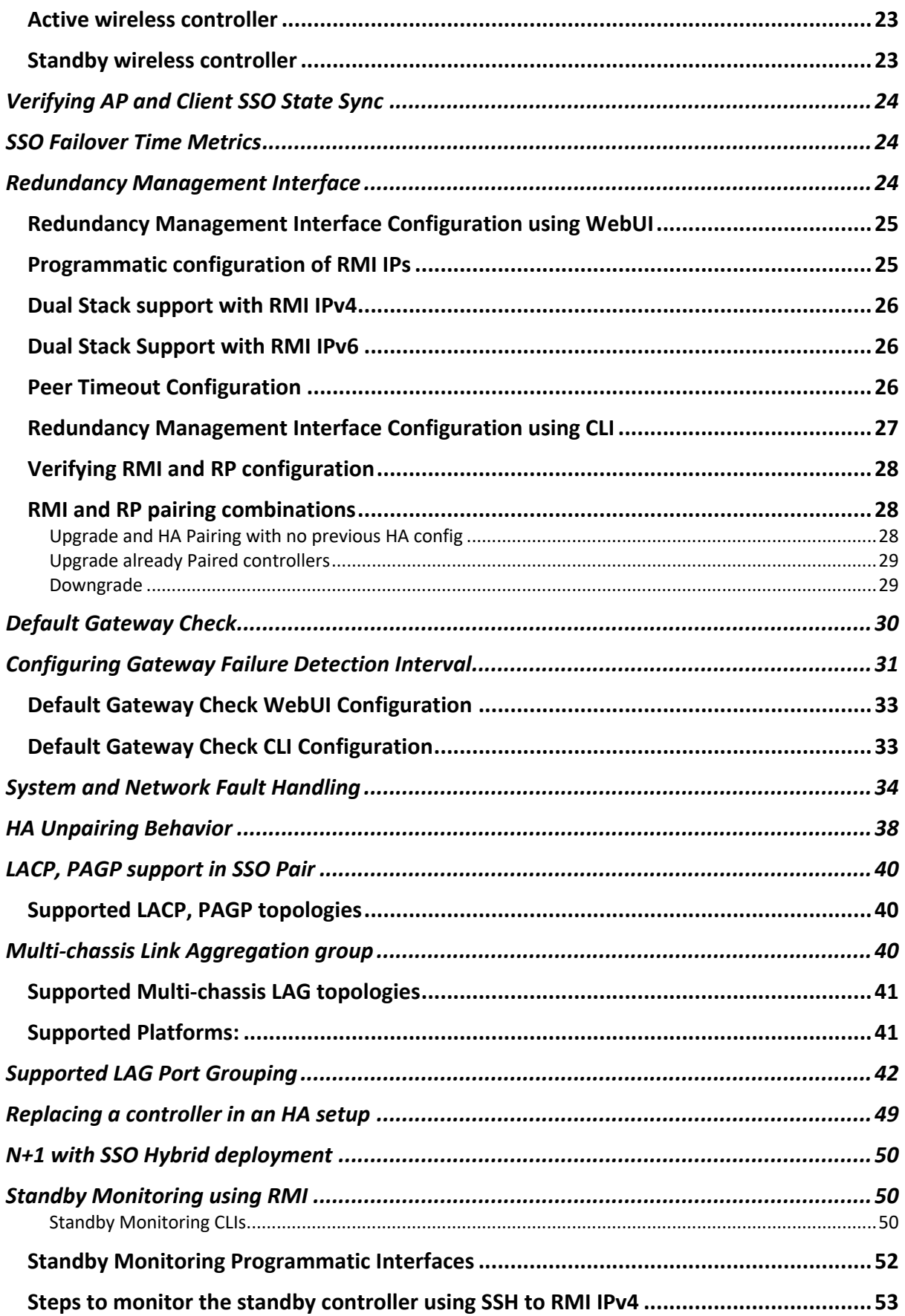

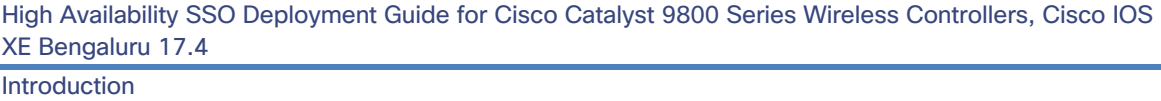

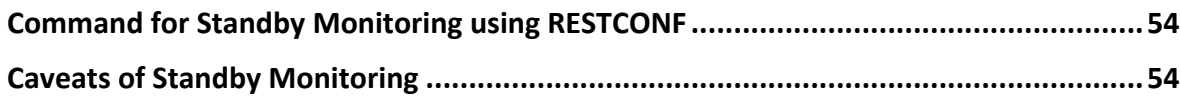

**Introduction** 

### Introduction

High availability has been a requirement on wireless controllers to minimize downtime in live networks. This document provides information on the theory of operation and configuration for the Catalyst 9800 Wireless Controller as it pertains to supporting stateful switchover of access points and clients (AP and Client SSO). Catalyst 9800 Wireless Controller is the next generation wireless controller that can run on multiple platforms with different scalability goals from low to high scale. AP and Client SSO is supported on the physical appliances and the virtual cloud platforms of the Catalyst 9800 Wireless Controller, namely C9800-L, C9800-40, C9800-80 and C9800-CL. The underlying SSO functionality is the same on all platforms with some differences in the setup process.

# **Overview**

The High availability SSO capability on wireless controller allows the access point to establish a CAPWAP tunnel with the Active wireless controller and the Active wireless controller to share a mirror copy of the AP and client database with the Standby wireless controller. The APs do not go into the Discovery state and clients do not disconnect when the Active wireless controller fails and the Standby wireless controller takes over the network as the Active wireless controller. There is only one CAPWAP tunnel maintained at a time between the APs and the wireless controller that is in an Active state.

Release 16.10 supports full access point and Client Stateful Switch Over. Client SSO is supported for clients which have already completed the authentication and DHCP phase and have started passing traffic. With Client SSO, a client's information is synced to the Standby wireless controller when the client associates to the wireless controller or the client's parameters change. Fully authenticated clients, i.e. the ones in Run state, are synced to the Standby and thus, client re-association is avoided on switchover making the failover seamless for the APs as well as for the clients, resulting in zero client service downtime and zero SSID outage. The overall goal for the addition of AP and client SSO support to the Catalyst 9800 Wireless controller is to reduce major downtime in wireless networks due to failure conditions that may occur due to box failover, network failover or power outage on the primary site.

# Feature Description and Functional Behavior

All the control plane activities are centralized and synchronized between the active and standby units. The Active Controller centrally manages all the control and management communication. The network control data traffic is transparently switched from the standby unit to the active unit for centralized processing.

Bulk and Incremental configuration is synced between the two controllers at run-time and both controllers share the same IP address on the management interface. The CAPWAP state of the Access Points that are in Run State is also synched from the active wireless controller to the Hot-Standby wireless controller allowing the Access Points to be state-fully switched over when the Active wireless controller fails. The APs do not go to the Discovery state when Active wireless controller fails, and Standby wireless controller takes over as the Active wireless controller to serve the network.

The two units form a peer connection through a dedicated RP port (this can be a physical copper or fiber port) or a virtual interface for the VM. The Active/Standby election happens at boot time and it's either based on the highest priority (priority range is <1-2>) or the lowest MAC if the priority is the same. By default the C9800 has a priority of 1. Once the HA pair is formed, all the configuration and AP and client databases are synched between Active and standby. Any configuration is done on the Active is automatically synch to the Standby. The standby is continuously monitoring the Active via keepalives over the RP link. If the Active becomes unavailable, the standby assumes the role of Active. It does that by sending a Gratuitous ARP message advertising to the network that it now owns that wireless management IP address. All the configurations and databases are already in synch, so the standby can take over without service disruption

Platforms Supported

There is no pre-empt functionality with SSO meaning that when the previous Active wireless controller resumes operation, it will not take back the role as an Active wireless controller but will negotiate its state with the current Active wireless controller and transition to Hot-Standby state.

# Platforms Supported

- Cisco Catalyst C9800-40 Wireless Controller
- Cisco Catalyst C9800-80 Wireless Controller
- Cisco Catalyst C9800-CL Wireless Controller
- Cisco Catalyst C9800-L Wireless Controller

# SSO Pre-requisites

- HA Pair can only be form between two wireless controllers of the same form factor
- HA between 9800-L-C and 9800-L-F cannot be formed
- HA between Copper RP and Fiber RP cannot be formed
- Both controllers must be running the same software version in order to form the HA Pair
- Maximum RP link latency = 80 ms RTT, minimum bandwidth = 60 Mbps and minimum MTU = 1500

# SSO on Cisco Catalyst C9800-40-K9 and C9800-80-K9 Wireless **Controllers**

The Cisco C9800-40-K9 wireless controller is an extensible and high performing wireless controller, which can scale up to 2000 access points and 32000 clients. The controller has four 10G data ports and a throughput of 40G.

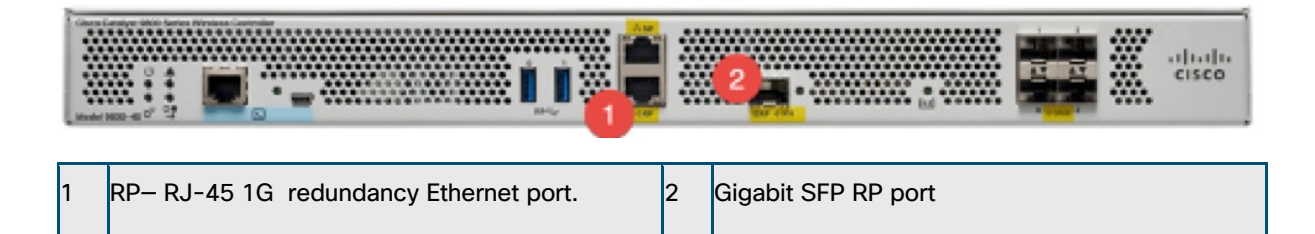

The Cisco C9800-80-K9 Wireless Controller is a 100G wireless controller that occupies two rack unit space and supports a pluggable Module slot, and eight built-in 10GE/1GE interfaces.

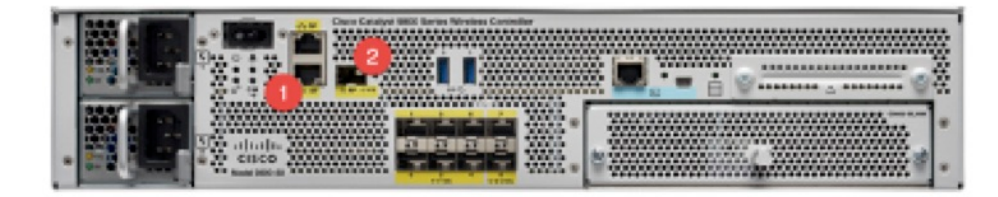

Physical Connectivity for C9800-L, C9800-40 and C9800-80 Wireless Controller HA SSO

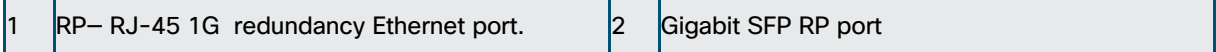

Both C9800-40-K9 and C9800-80-K9 Wireless controllers have two RP Ports as shown in the figures above:

- RJ-45 Ethernet Redundancy port
- SFP Gigabit Redundancy Port

If both the Redundancy Ports are connected:

- SFP Gigabit Ethernet port takes precedence if they are connected at same time.
- HA between RJ-45 and SFP Gigabit RP ports is not supported.
- Only Cisco supported SFPs (GLC-LH-SMD and GLC-SX-MMD) are supported for RP port
- 10G SFP-10G-SR is not supported on the RP port.

**■** When HA link is up via RJ-45, SFPs on HA port should not be inserted even if there is no link between them. As it is a physical level detection, this would cause the HA to go down as precedence is given to SFP

# Physical Connectivity for C9800-L, C9800-40 and C9800-80 Wireless Controller HA SSO

The HA Pair always has one active controller and one standby controller. If the active controller becomes unavailable, the standby assumes the role of the active. The Active wireless controller creates and updates all the wireless information and constantly synchronizes that information with the standby controller. If the active wireless controller fails, the standby wireless controller assumes the role of the active wireless controller and continues to the keep the HA Pair operational. Access Points and clients continue to remain connected during an active-to-standby switchover.

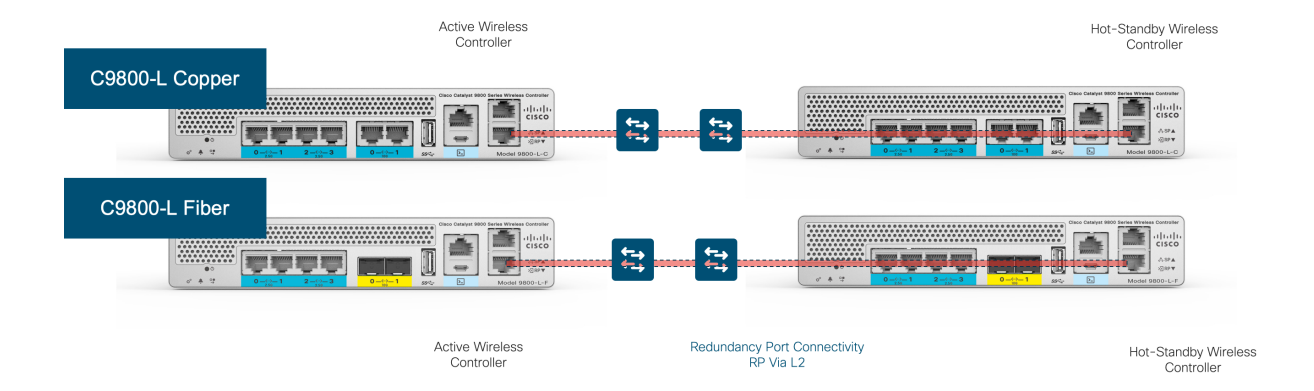

### Connecting C9800-L Wireless Controllers using RJ-45 RP Port for SSO

Physical Connectivity for C9800-L, C9800-40 and C9800-80 Wireless Controller HA SSO

# Connecting C9800-40 and 9800-80 Wireless Controllers using RJ-45 RP Port for SSO

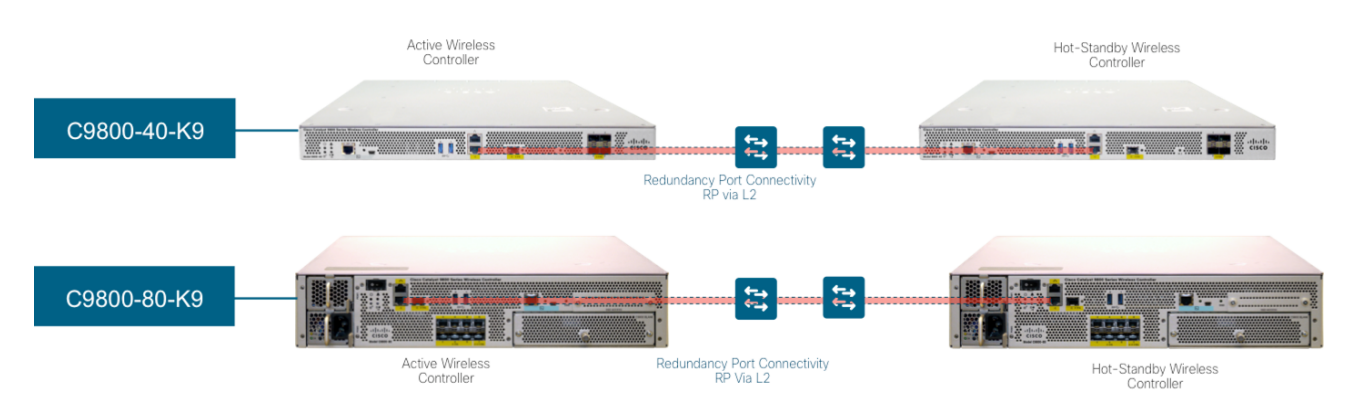

# Connecting C9800-40 and 9800-80 Wireless Controllers using SFP Gigabit RP Port for SSO

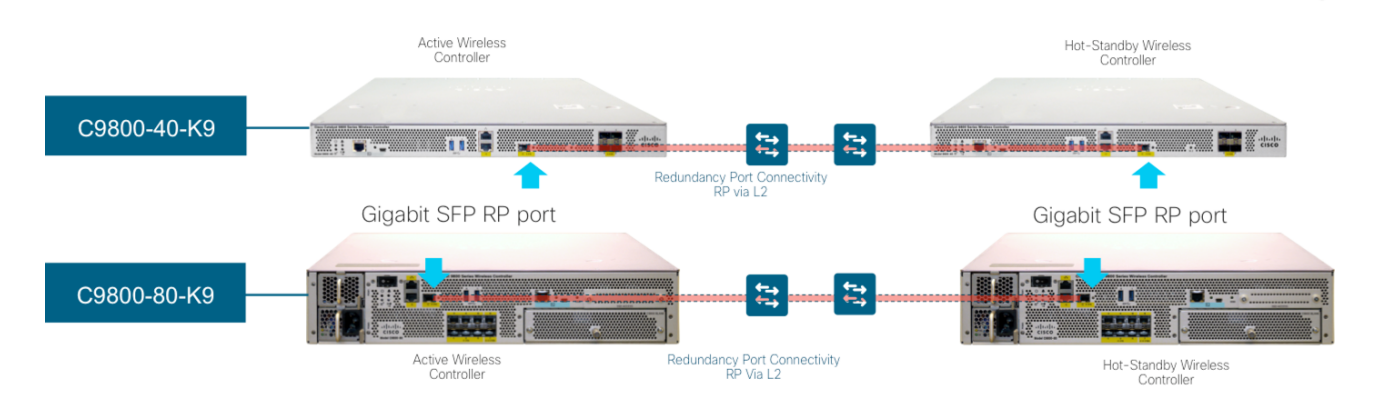

### Connecting a C9800 wireless controller HA pair to upstream switches

Prior to 17.1 following topologies were supported in terms of upstream connectivity to the network:

- **1.** SSO pair connected to upstream VSS pair with split links and RP connected back to back.
- **2.** SSO pair connected to upstream VSS pair with RP connected via the upstream set of switches in order to detect gateway down scenario.
- **3.** SSO pair connected to upstream HSRP active and standby and RP connected via upstream set of switches in order to detect gateway down scenario.

Physical Connectivity for C9800-L, C9800-40 and C9800-80 Wireless Controller HA SSO

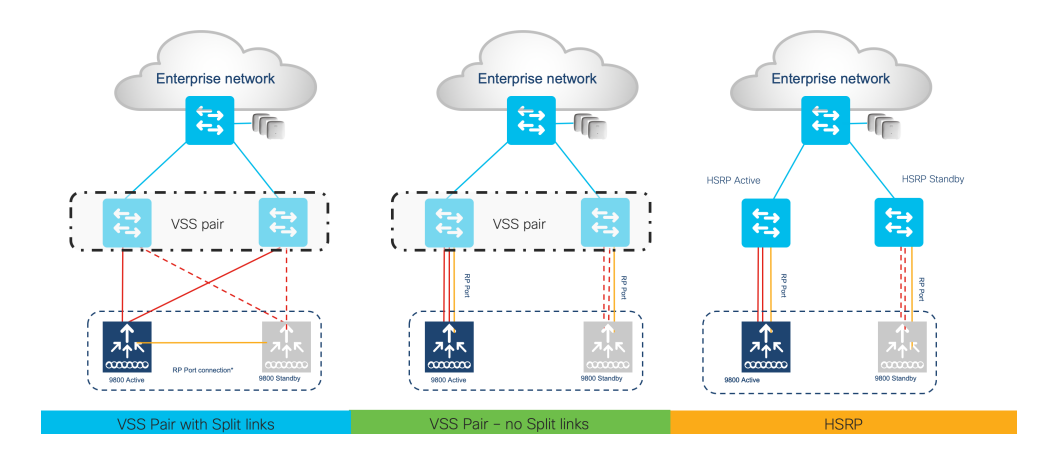

Option 1: Single VSS switch (or stack/VSL pair/modular switch) with RP backto-back

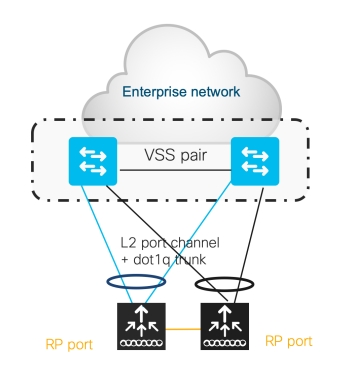

Single L2 port-channel on each box and enable dot1q to carry multiple VLANs. Spread the uplinks of the HA pair across the VSS pair and connect the RP back to back (no L2 network in between). Make sure that switch can scale in terms of ARP and MAC table entries.

This is a recommended topology.

**Note**: In HA SSO topology only LAG with mode ON is supported.

Option 2: Single VSS switch (or stack/VSL pair/modular switch) with RP via upstream

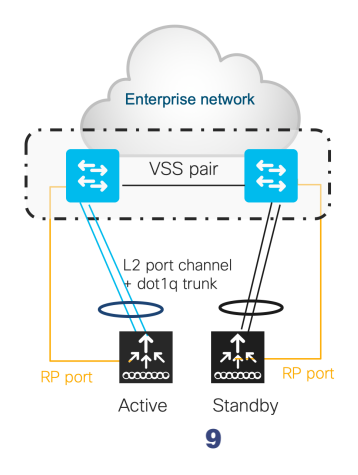

Connecting a C9800 wireless controller HA pair to upstream switches with Release 17.1 and above

With this topology a single L2 port-channel is created on each box. Enable dot1q to carry multiple VLANs and connect the standby in the same manner. Make sure that switch can scale in terms of ARP and MAC table entries

IMPORTANT: In this topology the links are not spread across the VSS stack. Connect RP port to the same VSS/stack member as the uplinks and not back to back

**Note**: In HA SSO topology only LAG with mode ON is supported.

### Option 3: Dual Distributed switches with HSRP

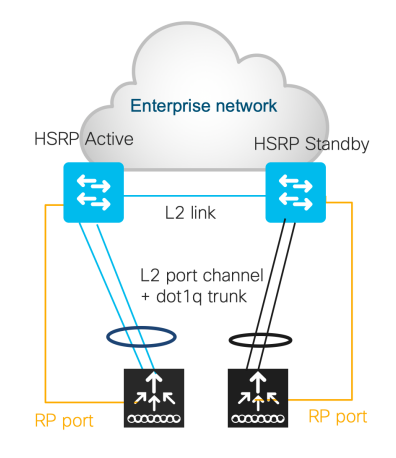

With this topology a single L2 port-channel is created on each box. Enable dot1q to carry multiple VLANs and connect the standby in the same manner. Make sure that switch can scale in terms of ARP and MAC table entries.

IMPORTANT: Connect RP port to the same distribution switch as the uplinks and not back to back

**Note**: In HA SSO topology only LAG with mode ON is supported prior to release 17.1. With 17.1, we additionally support LACP and PAGP. See the LACP, PAGP support in SSO Pair section for more details

# Connecting a C9800 wireless controller HA pair to upstream switches with Release 17.1 and above

With the option of RMI and default gateway check feature available in release 17.1, the following topologies are now supported and recommended:

- **1.** SSO pair connected to upstream VSS pair with split links and RP connected back to back.
- **2.** SSO pair connected to upstream VSS pair and RP connected back to back.
- **3.** SSO pair connected to upstream HSRP active and standby and RP connected back to back.

SSO on Cisco Catalyst C9800-CL running on ESXi, KVM, Hyper-V

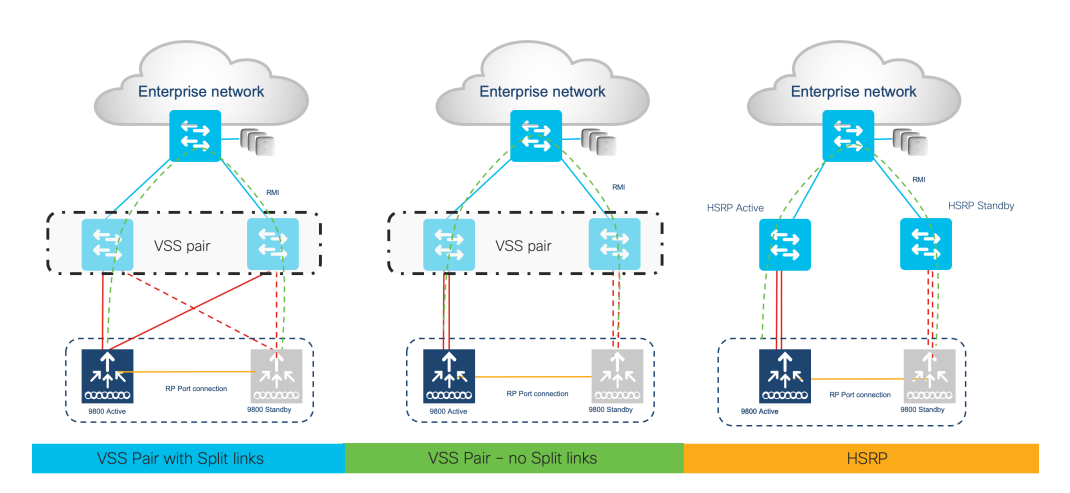

Note: It is recommended to configure portfast trunk in uplink switches for faster convergence using CLI "spanning-tree port type edge trunk" or "spanning-tree portfast trunk"

### SSO on Cisco Catalyst C9800-CL running on ESXi, KVM, Hyper-V

The Virtual Catalyst 9800 Wireless controller can be deployed as an HA Pair in a single or dual server setup.

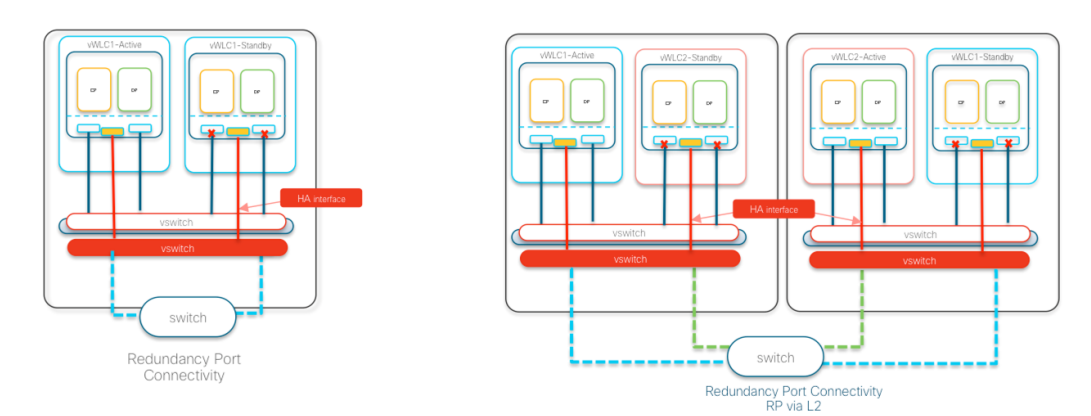

The figure on the left shows Redundant port connected on the same server.

The figure on the right shows Redundant port L2 connected to a separate server.

The same interface number (for example Gig3) must be used to form the HA pair on 9800-CL. The scale of templates must also match. We support SSO across 9800-CL on HyperV, VMware ESXi and KVM.

# Configuring High Availability SSO using GUI

Device redundancy can be configured from **the Administration > Device > Redundancy** page

On the Active controller, the priority is set to a higher value than the standby controller. The wireless controller with the higher priority value is selected as the active during the active-standby election process. The Remote IP is the IP address of the standby controller's redundancy port IP.

Configuring High Availability SSO using CLI

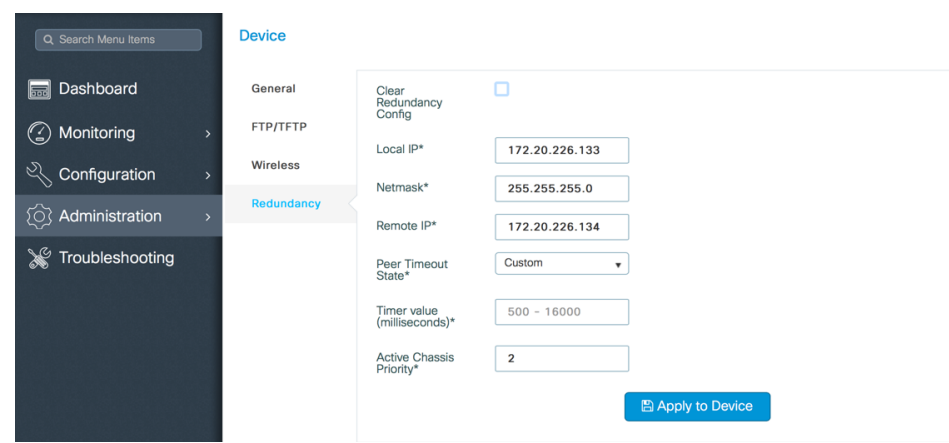

**Note**: This page has changed starting release 17.1 to include an option to configure the HA pair using RMI. Please refer to the Redundancy Management Interface section to see the updated screens for configuration.

On the standby controller, the remote IP is set to the Active controller's redundancy port IP

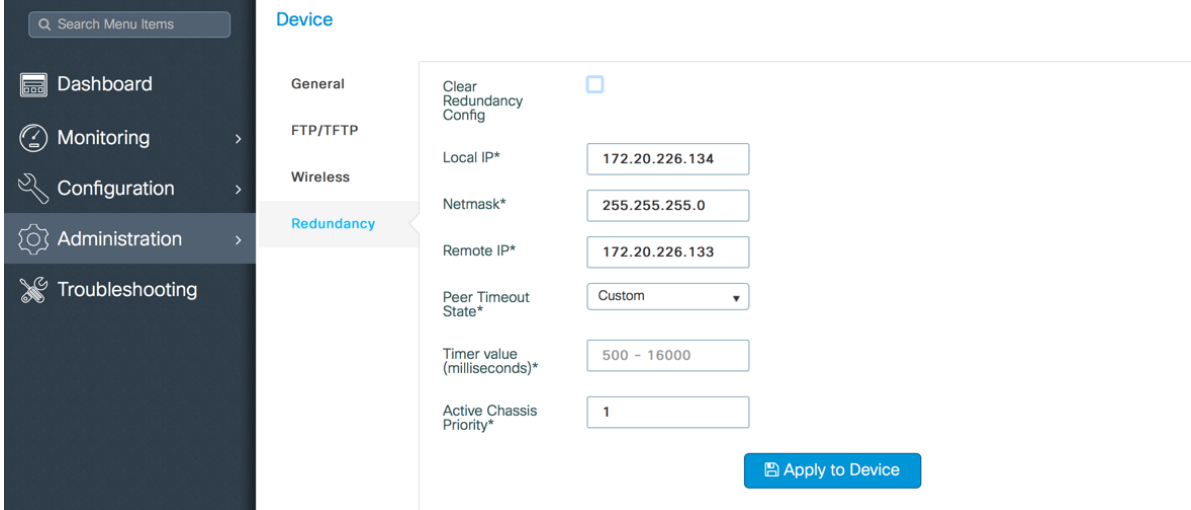

1) Both IP address for the Local and Remote IP must be in the same subnet.

2) It is suggested to use the 169.254.X.X/16 subnet. The last two octets can be derived from last two octets of the management interface.

3) Avoid using 10.10.10.x/24 subnet for the RP port due to defect in 9800 WLC.

Clear Redundancy config clears the SSO configuration and returns the controller to standalone mode.

**Note**: It is recommended to configure HA using the Redundancy Management Interface (RMI) starting Release 17.1. To see configuration using RMI please see the Redundancy Management Interface section.

# Configuring High Availability SSO using CLI

**■ On Virtual Catalyst 9800 Wireless controller**, enable High Availability SSO using the following command on each of the two virtual Catalyst 9800 Wireless controller instances

Mobility MAC

chassis redundancy ha-interface <RP interface> local-ip <local IP> <local IP subnet> remote-ip <remote IP>

e.g.

On Virtual Catalyst 9800 Wireless controller instance-1:

```
chassis redundancy ha-interface Gig 3 local-ip 172.23.174.85 /24 remote-
ip 172.23.174.86
```
On Virtual Catalyst 9800 Wireless controller instance-2:

```
chassis redundancy ha-interface Gig 3 local-ip 172.23.174.86 /24 remote-
ip 172.23.174.85
```
**■ On C9800-40 and C9800-80 wireless controller,** enable High Availability SSO using the following command on each of the two wireless controller units

chassis redundancy ha-interface local-ip <local IP> <local IP subnet> remoteip <remote IP>

Reload both wireless controllers by executing the command reload from the CLI

**Note**: It is recommended to configure HA using the Redundancy Management Interface (RMI) starting Release 17.1. To see configuration using RMI please see the Redundancy Management Interface section.

### Mobility MAC

The wireless mobility MAC is the MAC address used for mobility communication. In an SSO scenario, ensure that you explicitly configure the wireless mobility MAC address; otherwise, the mobility tunnel will go down after SSO. The mobility MAC address for the SSO pair can be configured either:

Before forming the SSO pair on each standalone controller. This is recommended before software release 16.12.3.

On the active controller once the SSO pair is formed.

To configure the mobility MAC address, you can use the GUI:

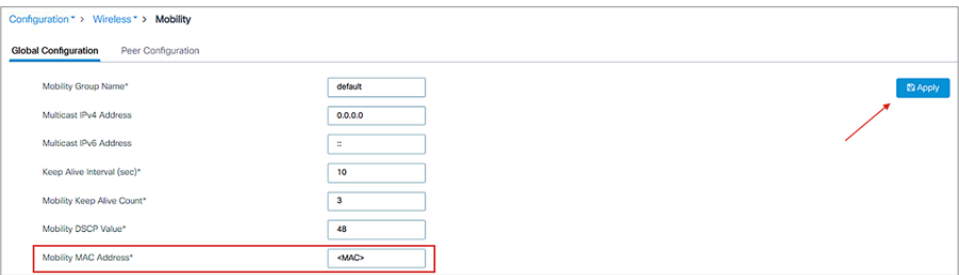

Once you've entered the address, click Apply.

Note: The MAC address on the GUI is automatically derived from the wireless management interface, but you can use any other valid MAC address.

In the CLI, use the following command:

```
C9800#wireless mobility mac-address <MAC>
```
Active and Standby Election Process

# Active and Standby Election Process

An active C9800 wireless controller retains its role as an Active Controller unless one of the following events occur:

- The wireless controller HA pair is reset.
- The active wireless controller is removed from the HA pair.
- The active wireless controller is reset or powered off.
- The active wireless controller fails.

The active wireless controller is elected or re-elected based on one of these factors and in the order listed below:

- **1.** The wireless controller that is currently the active wireless controller.
- **2.** The wireless controller with the highest priority value.

**Note:** We recommend assigning the highest priority value to the wireless controller C9800 you prefer to be the active controller. A value of 2 would be the highest value and would be placed on the controller that you want to be the primary (since we only allow 1 or 2).

#### **Setting the Switch Priority Value**

chassis chassis -number priority new-priority-number

Chassis-number Specifies the chassis number and the new priority for the chassis. The chassis number range is 1 to 2. Please note that the chassis renumbering command will require a reboot.

The priority value range is <1-2>. Stack Priority 2 will be Primary while Priority 1 will be standby.

#### Example

wireless controller#chassis 1 priority 2

You can display the current priority value by using the **show chassis** user EXEC command. The new priority value takes effect immediately but does not affect the current Active Controller. The new priority value helps determine which controller is elected as the new Active Controller when the current active wireless controller or HA redundant pair reloads.

- **3.** The wireless controller with the shortest start-up time.
- **4.** The wireless controller with the lowest MAC Address.

The HA LED on the chassis can be used to identify the current Active Controller.

### State Transition for HA SSO Pair formation

1. Active wireless controller in Non Redundant mode

State Transition for HA SSO Pair formation

TLV(0): T=9, L=29, V=KEY\_TLV\_PACKAGE\_COMPATIBILITY<br>FRU Key detected<br>TLV(1): T=9, L=11, V=FRU RP\_TYPE<br>TLV(2): T=9, L=14, V=KEY\_TLV\_PACKAGE\_BOOTARCH<br>ARKH Key detected<br>TLV(2): T=9, L=24, V=KEY\_TLV\_PACKAGE\_BOOTARCH<br>TLV(3): T=9 RSA Signed DEVELOPMENT Image Signature Verification Successful.<br>Validating subpackage signatures: addr=0x6e13e3f8, size=01c789ed

Victuality subjects: 0x1c78dd - 0x40-0x0210210, 3110-010200<br>
Image validated<br>
Timps (with thotoparam="root=/dev/ram rv console=tty1 max\_loop=64 pciehp.pciehp\_force pcie\_ports=native SR\_B00T=tftp://172.25.140.118/auto/<br>
Im **Waiting for remote chassis to join** 

2. Standby Insertion for HA Pairing

Chassis number is 1<br>All chassis in the stack have been discovered. Accelerating discovery<br>May 3 15:13:46.276: %PMAN-3-PROC\_EMPTY\_EXEC\_FILE: R0/0: pvp: Empty executable used for process bt\_logger<br>May 3 15:13:46.87: %PMAN-3-

Restricted Rights Legend

Use, duplication, or disclosure by the Government is subject to restrictions as set forth in subparagraph<br>(c) of the Commercial Computer Software – Restricted<br>Rights clause at FAR sec. 52.227-19 and subparagraph<br>Rights clause at FAR sec. 52.227-19 and subparagraph<br>Software c

> Cisco Systems, Inc. 170 West Tasman Drive<br>170 West Tasman Drive<br>San Jose, California 95134-1706

#### 3. HA Sync in Progress

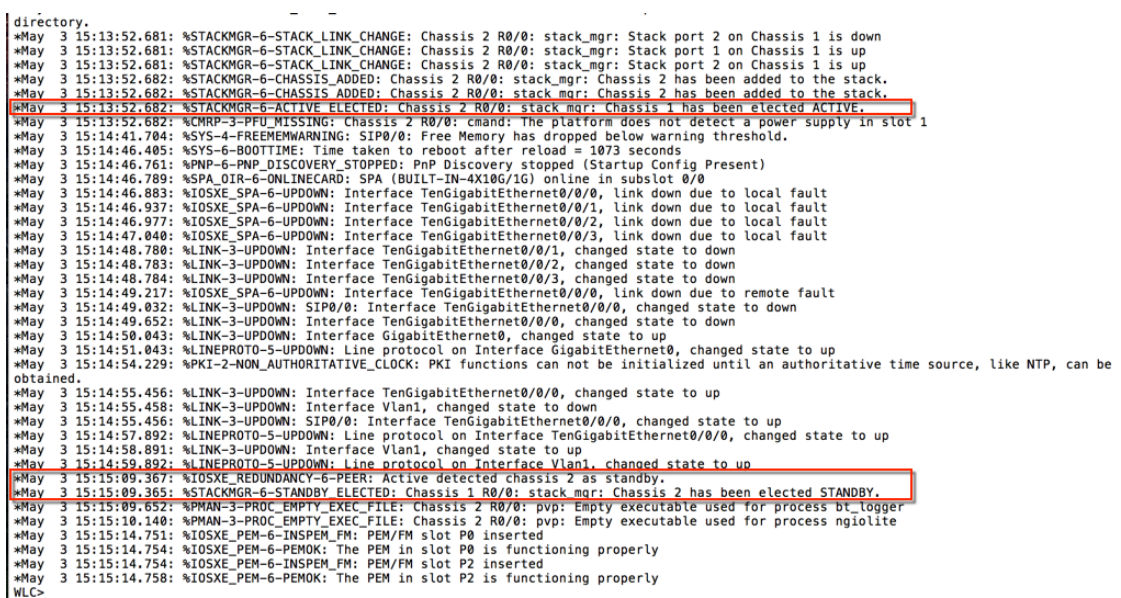

Monitoring the HA Pair

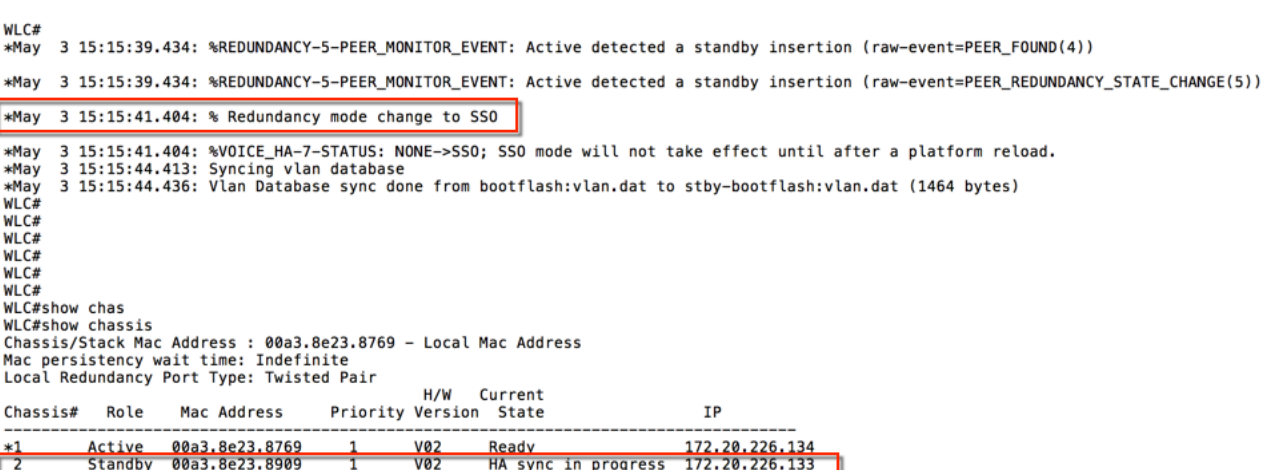

4. Terminal State for SSO

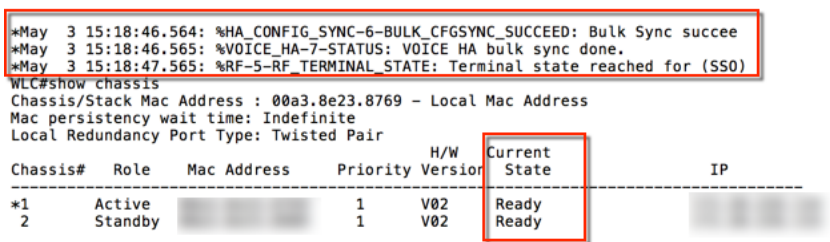

**Note**: Breaking the HA Pair : The HA configuration can be disabled by using the chassis clear command followed by a reload

# Monitoring the HA Pair

Both Active and Standby System can be monitored from the Management UI of the Active wireless controller. This includes information about CPU and memory utilization as well and advanced CPU and memory views.

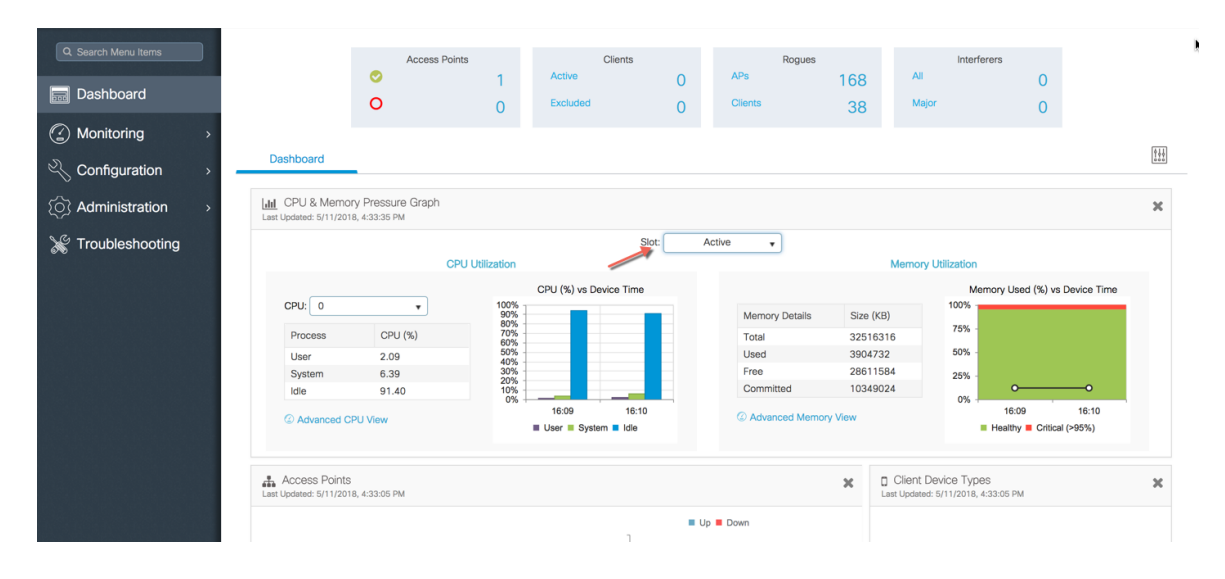

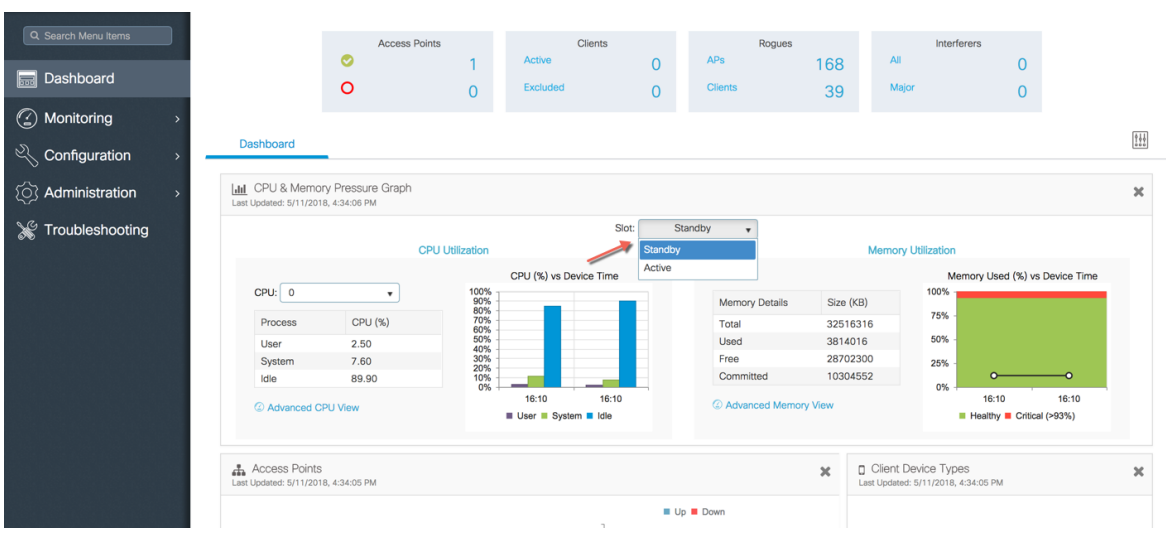

Navigate to Monitoring > System > Redundancy on the controller Web UI. The Redundancy States page is displayed:

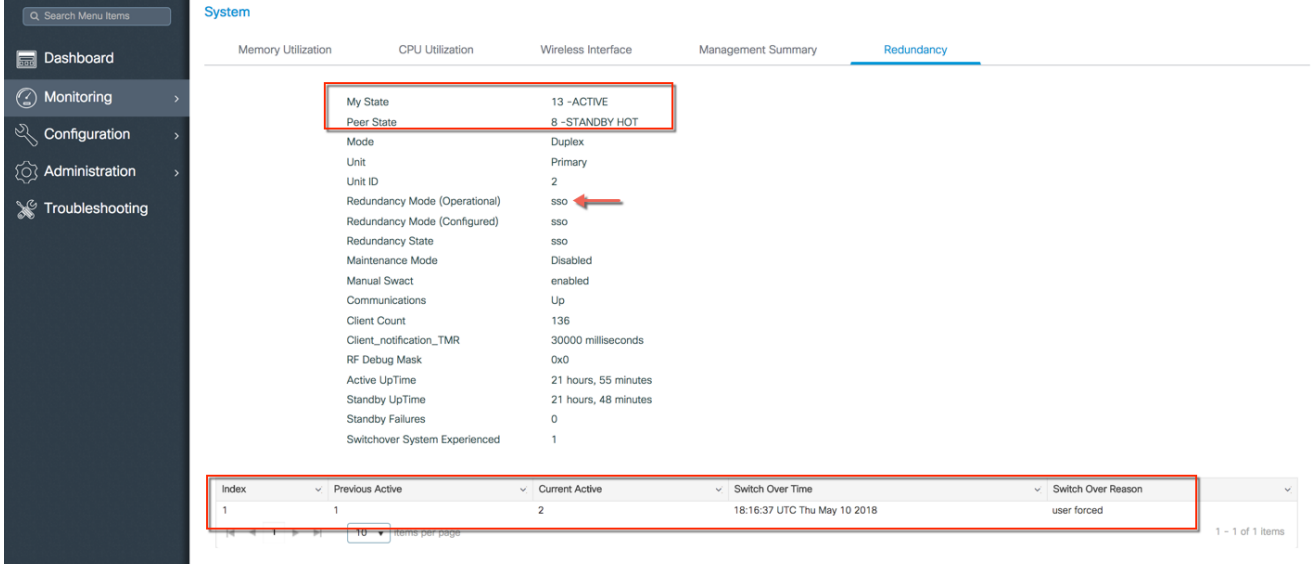

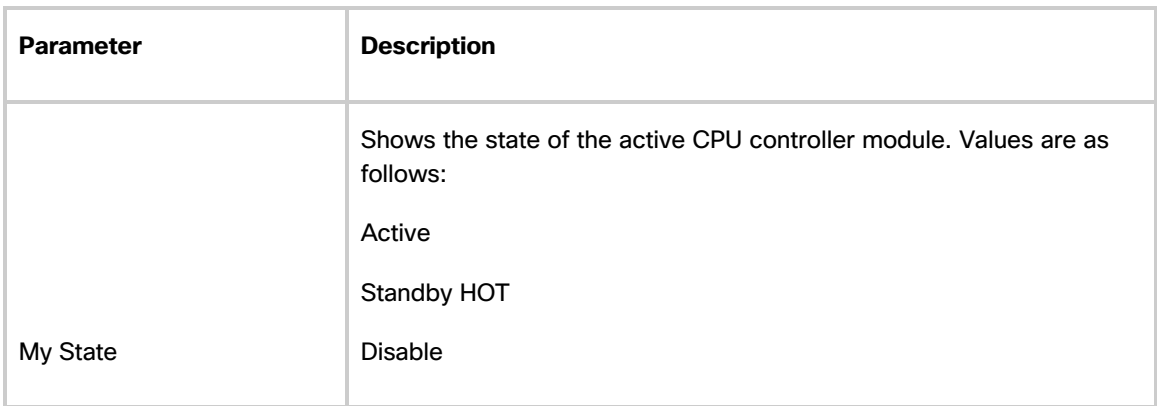

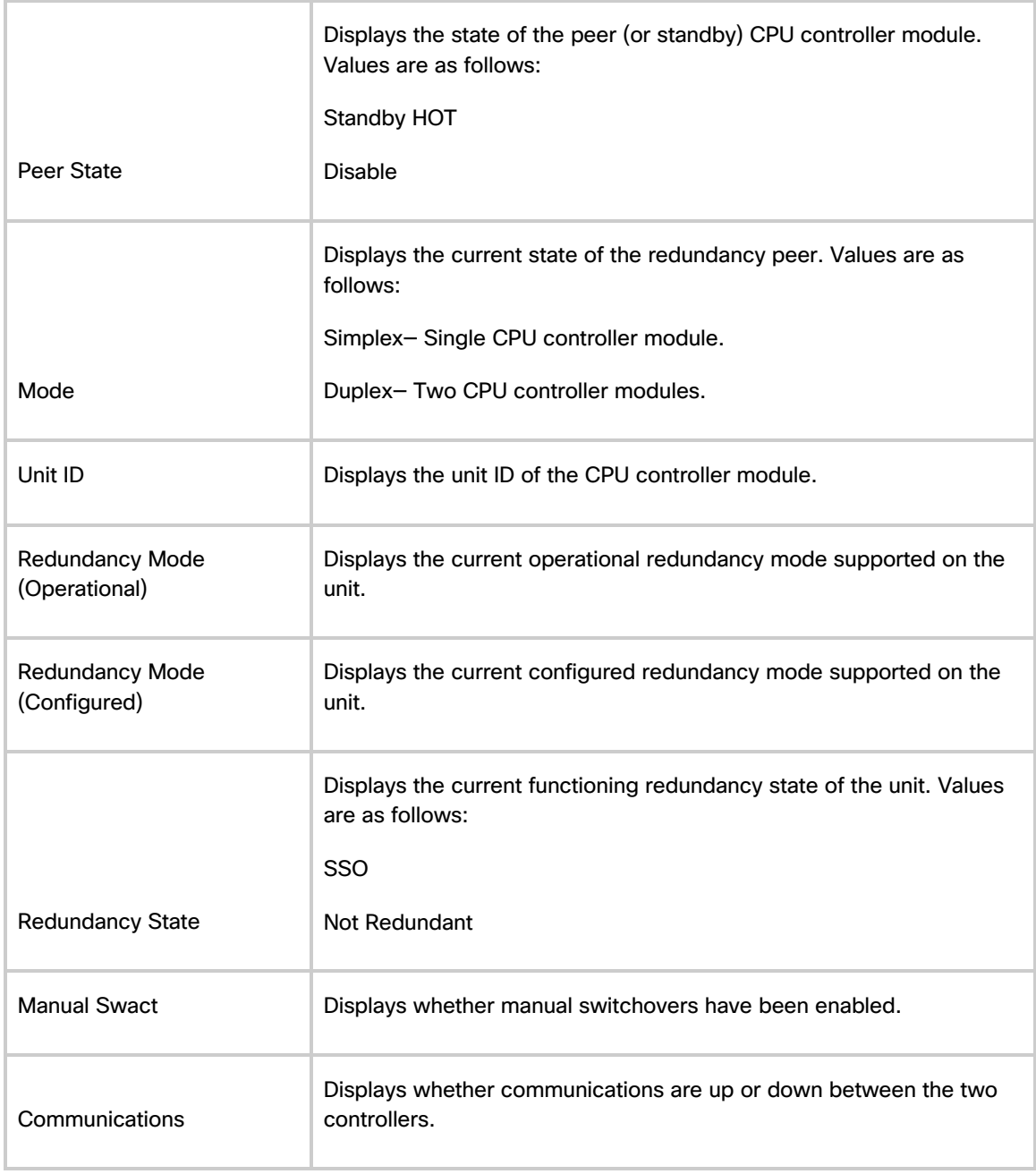

The same page displays Switchover history. The description for the following parameters are displayed in the table below:

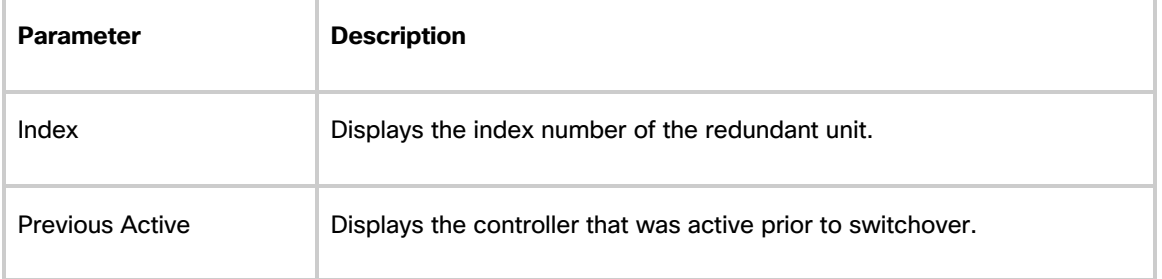

Verifying Redundancy States

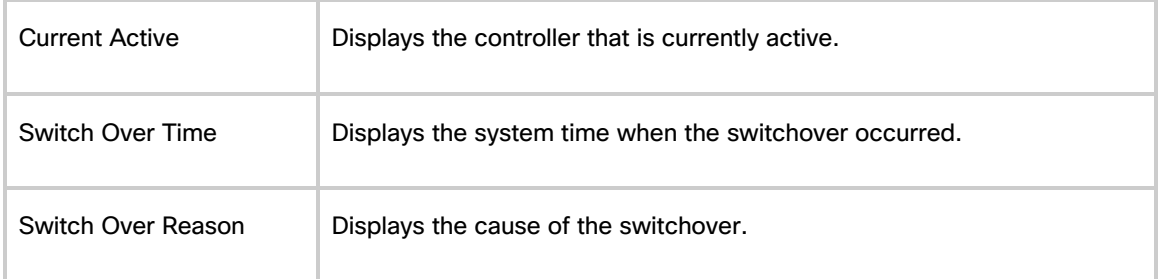

### Monitoring HA Pair from CLI

The command show chassis displays summary information about the HA Pair, including the MAC address, role, switch priority, and current state of each wireless controller in the redundant HA pair. By default, the Local MAC Address of the HA Pair is the MAC address of the first elected Active Controller.

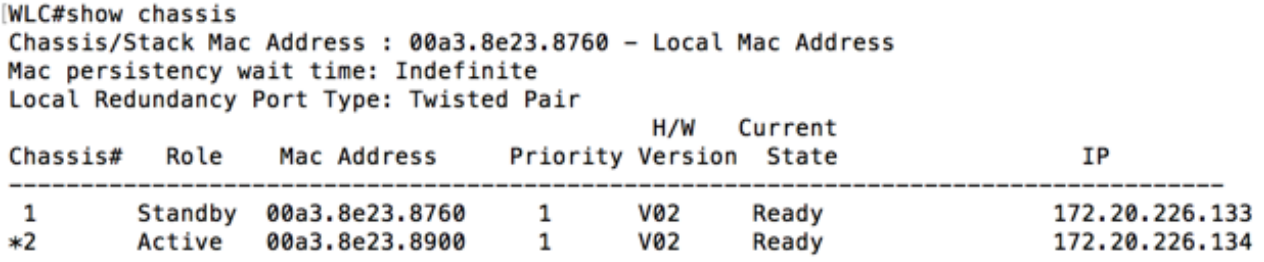

The show chassis command points to the current C9800 wireless controller on the console using the (\*) symbol against the chassis number as shown above.

# Verifying Redundancy States

**■** The command show redundancy can be used to monitor the state of the two units

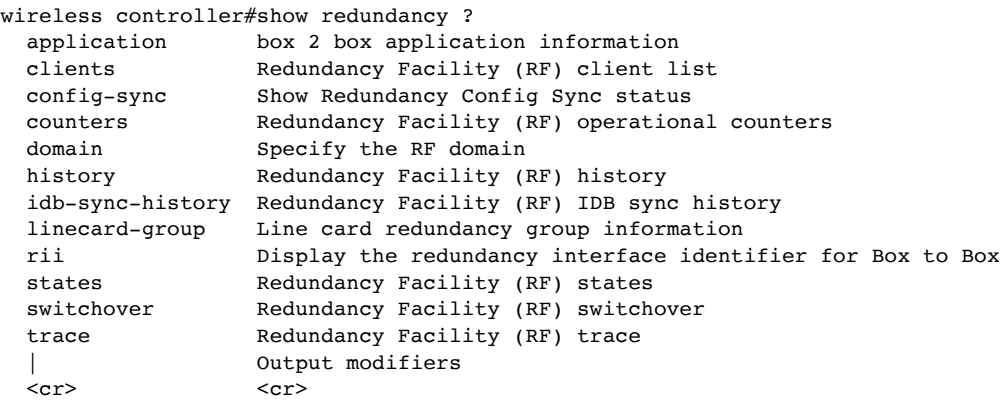

**■** The command show redundancy displays the redundant system and the current processor information. The redundant system information includes the system uptime, standby failures, switchover reason, hardware mode, and configured and operating redundancy mode. The current processor information displayed includes the image version, active location, software state, BOOT variable, configuration register value, and uptime in the current state, and so on. The Peer Processor information is only available from the Active Controller.

Verifying Redundancy States

```
WLC#show redundancy
Redundant System Information :
       Available system uptime = 22 hours, 9 minutes
Switchovers system experienced = 1Standby failures = 0Last switchover reason = user forced
                 Hardware Mode = Duplex
    Configured Redundancy Mode = ssoOperating Redundancy Mode = ssoMaintenance Mode = Disabled
                Commonications = UpCurrent Processor Information :
               Active Location = slot 2Current Software state = ACTIVE
       Uptime in current state = 21 hours, 43 minutes
                 Image Version = Cisco IOS Software [Fuji], WLC9000 Software (X86_64_LINUX_IO
SD-UNIVERSALK9_WLC-M), Experimental Version 16.10.20180509:065558 [polaris_dev-/nobackup/mcpr
e/BLD-BLD_POLARIS_DEV_LATEST_20180509_073715_183]
Copyright (c) 1986-2018 by Cisco Systems, Inc.
Compiled Wed 09-May-18 06:35 by mcpre
                          B00T = bootflash:qwlc-universalk9_wlc.BLD_POLARIS_DEV_LATEST_201805
09_073715.SSA.bin,1;
                   CONFIG_FILE =Configuration register = 0x2102Peer Processor Information :
              Standby Location = slot 1Current Software state = STANDBY HOT
       Uptime in current state = 21 hours, 35 minutes
                 Image Version = Cisco IOS Software [Fuji], WLC9000 Software (X86_64_LINUX_IO
SD-UNIVERSALK9_WLC-M), Experimental Version 16.10.20180509:065558 [polaris_dev-/nobackup/mcpr
e/BLD-BLD_POLARIS_DEV_LATEST_20180509_073715 183]
Copyright (c) 1986-2018 by Cisco Systems, Inc.
Compiled Wed 09-May-18 06:35 by mcpre
                          B00T = bootflash:qwlc-universalk9_wlc.BLD_POLARIS_DEV_LATEST_201805
09_073715.SSA.bin,1;
                   CONFIG_FILE =Configuration register = 0x2102
```
**■** The command show redundancy states displays all the redundancy states of the active and standby controllers.

```
WLC#show redundancy states ?
  domain Specify the RF domain<br>| Output modifiers
   rac{1}{2}\epsilonshow redundancy states<br>my state = 13 -ACTIVE<br>peer state = 8 -STANDBY HOT
WLC#show redundancy states
              Mode = DuplexUnit = PrimaryUnit ID = 2Redundancy Mode (Operational) = sso<br>Redundancy Mode (Configured) = sso
                                       = sso
 Redundancy State
      Maintenance Mode = Disabled
      Manual Swact = enabled
 Communications = Up
    client count = 136
  client_notification_TMR = 30000 milliseconds
              RF debug mask = 0 \times 0
```
Accessing standby wireless controller console

■ Manual Switchover Action (Manual Swact) i.e. the command redundancy force-switchover cannot be executed on the Standby wireless controller and is enabled only on the Active Controller.

■ Switchover History can be viewed using the following command

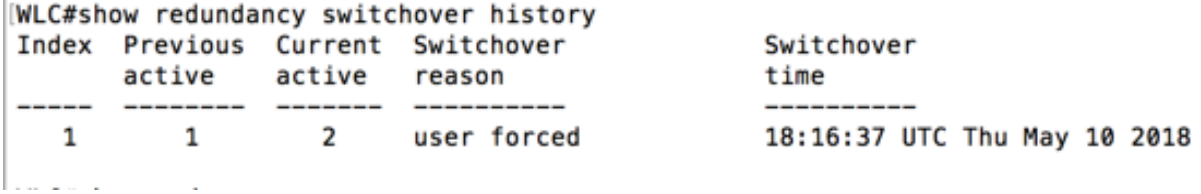

### Accessing standby wireless controller console

The active controller can be accessed through a console connection, Telnet, an SSH, or a Web Browser by using the Management IP address. To use the console on the standby wireless controller, execute the following commands from the active Catalyst 9800 Wireless controller

conf t redundancy main-cpu standby console enable

Ï

The prompt on the Standby console is appended with "-stby" to reflect the Standby wireless controller console as shown below.

```
[WLC-stby#show chassis
Chassis/Stack Mac Address : 00a3.8e23.8760 - Local Mac Address
Mac persistency wait time: Indefinite
Local Redundancy Port Type: Twisted Pair
                                             H/W
                                                    Current
                                                                            TP
                                   Priority Version State
Chassis#
           Role
                   Mac Address
*1Standby
                  00a3.8e23.8760
                                     1
                                             V02
                                                     Ready
                                                                          0.0.0.02
         Active
                  00a3.8e23.8900
                                     1
                                            V02
                                                     Ready
                                                                          0.0.0.0
```
**Note**: The show chassis command points to the current C9800 wireless controller on the console using the (\*) symbol against the chassis number as shown above. In this case it is the console of the standby Unit.

Switchover Functionality

```
WLC-sthysen
WLC-stby#show red
WLC-stby#show redun
WLC-stby#show redundancy
Redundant System Information :
       Available system uptime = 22 hours, 2 minutes
Switchovers system experienced = 1Hardware Mode = Duplex
    Configured Redundancy Mode = sso
     Operating Redundancy Mode = sso
              Maintenance Mode = Disabled
                Commonications = UpCurrent Processor Information :
              Standby Location = slot 1
        Current Software state = STANDBY HOT
       Uptime in current state = 21 hours, 29 minutes
                 Image Version = Cisco IOS Software [Fuji], WLC9000 Software (X86_64_LINUX_IO
SD-UNIVERSALK9_WLC-M), Experimental Version 16.10.20180509:065558 [polaris_dev-/nobackup/mcpr
e/BLD-BLD_POLARIS_DEV_LATEST_20180509_073715 183]
Copyright (c) 1986-2018 by Cisco Systems, Inc.
Compiled Wed 09-May-18 06:35 by mcpre
                          BOOT = bootflash:qwlc-universalk9_wlc.BLD_POLARIS_DEV_LATEST_201805
09_073715.SSA.bin,1;
                   CONFIG_FILE =Configuration register = 0x2102Peer (slot: 2, state: ACTIVE) information is not available because this is the standby proces
```

```
sor
```
### Switchover Functionality

### Process Failure Switchover

This type of switch over occurs when any of the key processes running on the Active unit fails or crashes. Upon such a failure, the Active unit reloads and the hot Standby takes over and becomes the new Active unit. When the failed system boots up, it will transition to Hot-Standby state. If the Standby unit is not yet in Hot Standby State, both units are reloaded and there will be no SSO. A process failure on the standby (hot or not) will cause it to reload.

### Power-fail Switchover

This switchover from the Active to Standby unit is caused due to power failure of the current Active unit. The current Standby unit becomes the new Active unit and when the failed system boots up, it will transition to Hot-Standby state.

### Manual Switchover

This is a user initiated forced switchover between the Active and Standby unit. The current Standby unit becomes the new Active unit and when the failed system boots up, it will transition to Hot-Standby state. To perform a manual switchover, execute the redundancy force-switchover command. This command initiates a graceful switchover from the active to the standby controller. The active controller reloads and the standby takes over as the New Active controller.

Failover Process

# Failover Process

### Active wireless controller

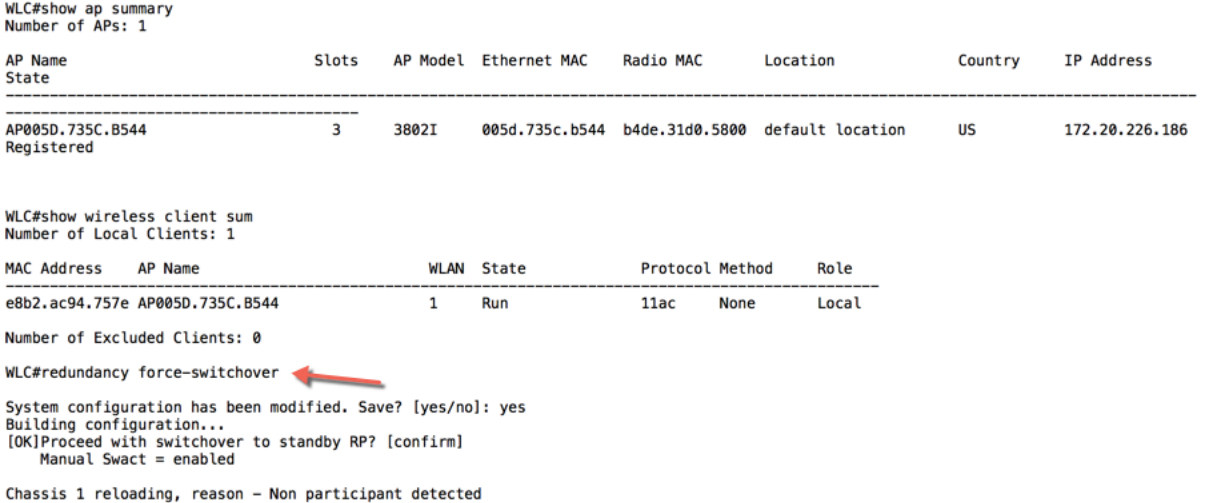

### Standby wireless controller

An Access Point and client Stateful Switch Over (SSO) implies that all the Access Point and client sessions are switched over state-fully and continue to operate in a network with no loss of sessions, providing improved network availability and reducing service downtime.

Once a redundancy pair is formed, HA is enabled, which means that Access Points and clients continue to remain connected during an active-to-standby switchover.

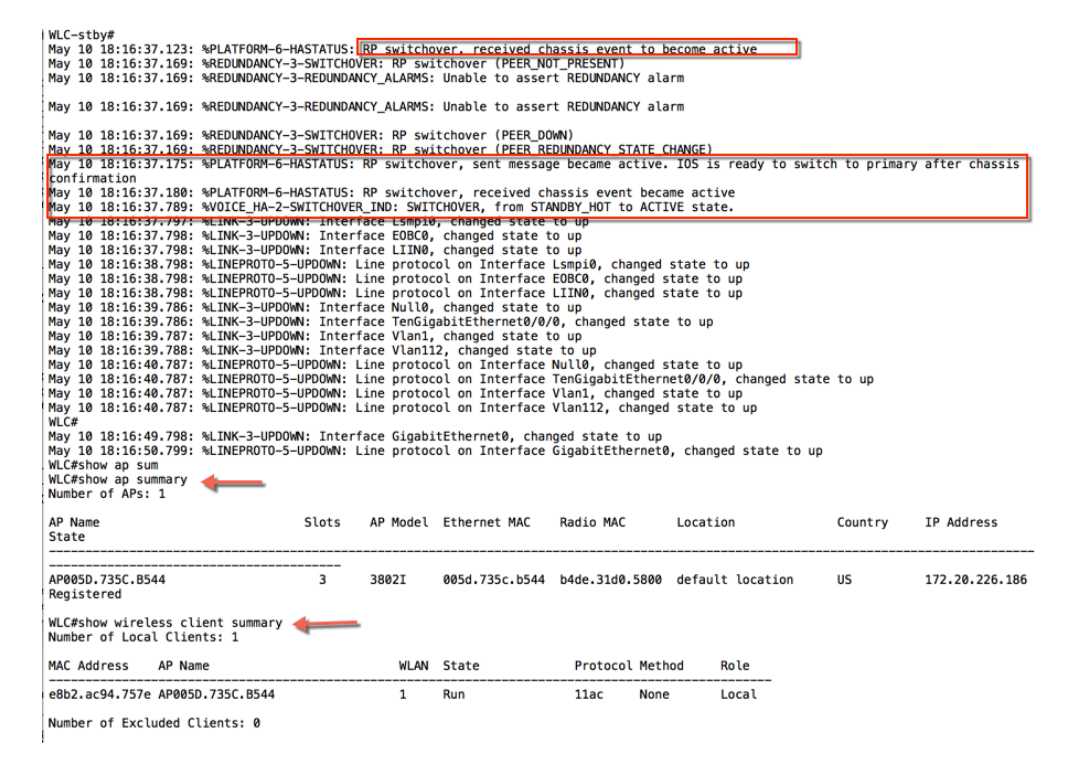

Verifying AP and Client SSO State Sync

# Verifying AP and Client SSO State Sync

On successful switchover of the standby wireless controller as active, all access points and clients connected to the previously active wireless controller must remain connected to the new Active controller.

This can be verified by executing the commands:

- **show ap uptime** : Verifies that the uptime of the access point after the switchover is not reset.
- **show wireless client summary**: Displays the clients connected to the new Active controller.

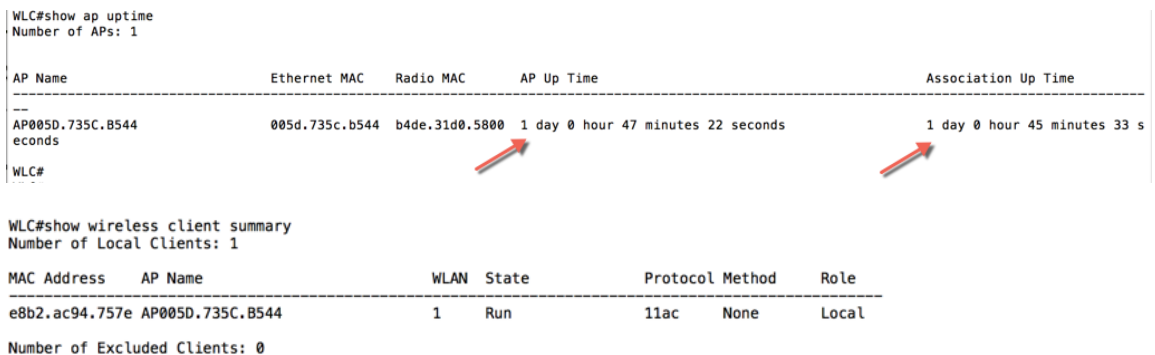

# SSO Failover Time Metrics

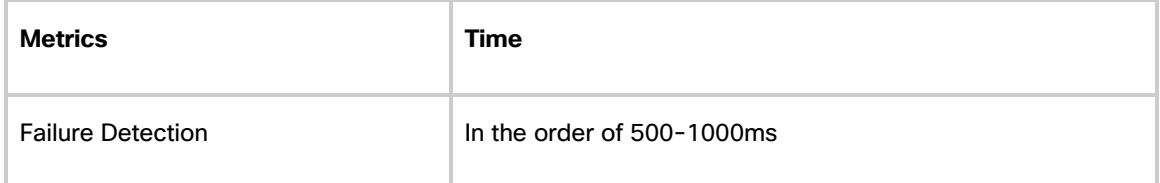

# Redundancy Management Interface

With a single RP link between the SSO pair, if the heartbeat on RP fails, there is no way find out if the failure is limited to the link or if the other controller has failed. Redundancy Port (RP link) that handles state sync traffic between the active and the standby is a single point of failure.

Release 17.1 introduces the Redundancy Management Interface (RMI) as a secondary link between the active and the standby controllers. This release also introduces the support for default gateway check which is done using the redundancy management interface.

Release 17.4 introduces IPv6 Support for RMI interfaces. One management IPv6 address and one RMI IPv6 address is supported on the wireless management interface. Either RMI IPv4 or RMI IPv6 is supported and there is no simultaneous support for RMI IPv4 and RMI IPv6. The format of the CLI is same for IPv6 except that the IPv4 address is replaced with IPv6 address.

Redundancy Management Interface

### Redundancy Management Interface Configuration using WebUI

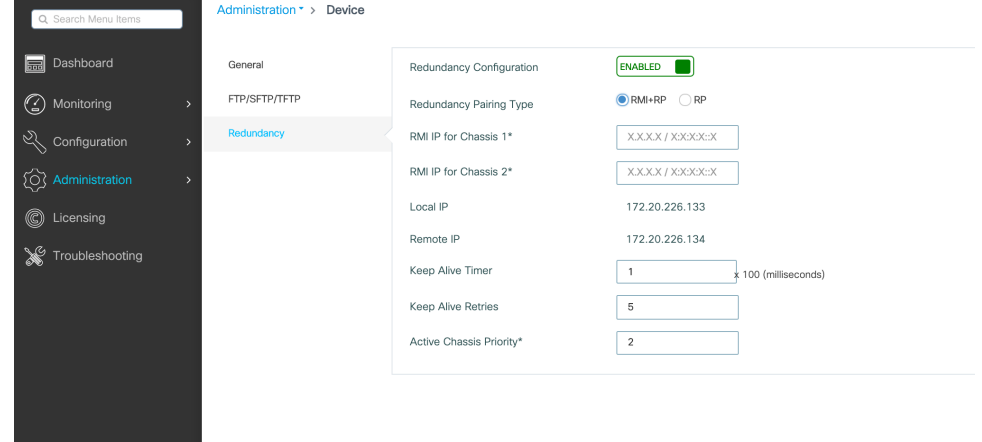

- RMI IP for chassis 1 and 2 is same across both active and standby controllers
- RP IP configuration for chassis 1 and 2 auto-generated as 169.254.x.x where x.x. is from the RMI IP
- The netmask for RMI is picked up from the netmask configured on the Wireless Management VLAN.
- WebUI has RMI IPv6 support in Release 17.4

### Programmatic configuration of RMI IPs

#### **On the Active controller:**

Secondary address on the management VLAN is the RMI for the active. The primary address on the active is the management IP. It is possible to have multiple "secondary" addresses on the interface as shown below. For the purpose of RMI, only one secondary IP will be defined. The secondary IP shall be configured programmatically.

There is no concept of "secondary" address in case of IPv6. The wireless management IP and the RMI IP will appear as 2 distinct IPs in case of IPv6.

For eg, if the following CLI is configured: redun-management interface Vlan52 chassis 1 address 2020:0:0:1::211 chassis 2 address 2020:0:0:1::212

The active controller will be configured as follows:

Redundancy Management Interface

```
interface Vlan52
ip address 10.100.0.1 255.252.0.0
ipv6 address 2020:0:0:1::1/64
ipv6 address 2020:0:0:1::211/64
ipv6 enable
ipv6 nd na glean
no mop enabled
no mop sysid
end
```
#### **On the Standby controller:**

It cannot have the management IP as the address is claimed by the active. Therefore, on the standby controller, the RMI IP shall be configured as the primary address programmatically. When the standby becomes active, the management IP needs to be programmed as primary and the RMI IP as secondary.

The "secondary" IP concept is relevant for IPv4 only.

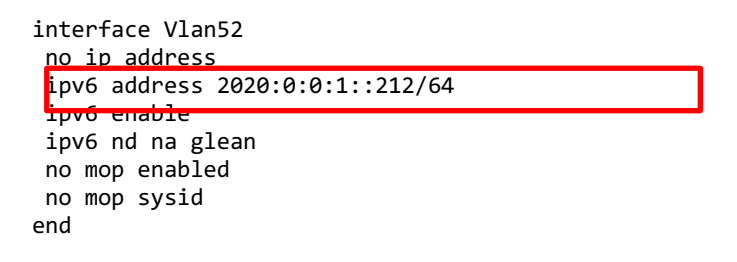

#### Dual Stack support with RMI IPv4

When RMI IPv4 is configured, it is possible to an IPv6 IP configured on the wireless management interface. This address shall be explicitly configured. With RMI enabled, the IPv6 address configured shall be programmatically removed in the standby and configured back when the standby transitions to active. The address shall be removed when the controller is in active-recovery mode. This would avoid Duplicate Address Detection.

#### Dual Stack Support with RMI IPv6

This case arises in release 17.4. In 17.4, the wireless management IP can be IPv6 with an RMI IPv6 configured. In addition, the wireless management interface can have an IPv4 IP configured. When the standby RMI interface is brought UP, the IPv6 and IPv4 management IPs will be unconfigured and IPv6 RMI configured. Upon transition from standby to active, the management IPs shall be restored.

#### Peer Timeout Configuration

**■** Active and standby chassis send keepalives messages to each other to ensure both still available. Peer timeout is used to determine peer chassis is lost if it does not receive any keep alive message from peer chassis in the configured peer timeout.

**■** Default timeout is 100ms but is configurable up to 1000 ms. The keepalive retries are 5 by default but can be configured all the way to 10.

**■** CLI commands:

Redundancy Management Interface

```
WLC#chassis redundancy keep-alive timer ?
       <1-10> Chassis peer keep-alive time interval in multiple of 100 ms (enter 1 
       for default)
WLC#chassis redundancy keep-alive retries ?
       <5-10> Chassis peer keep-alive retries before claiming peer is down (enter 5 
for default)
```
For backward compatibility, RP based SSO configuration will also be supported, but keep in mind that this will not support default gateway check and hence is not preferred.

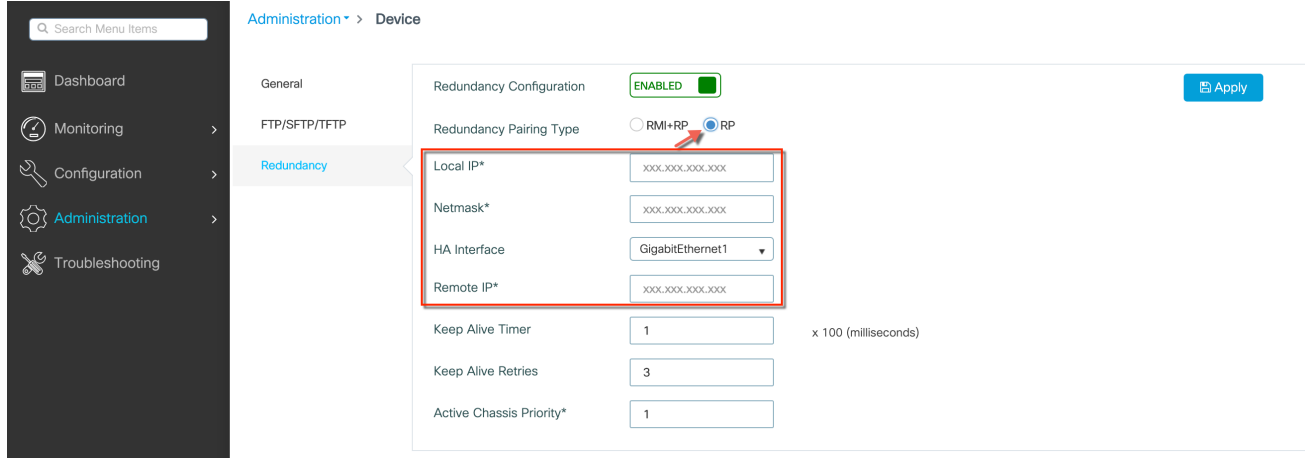

### Redundancy Management Interface Configuration using CLI

Until 17.1, only RP-based SSO configuration was supported, i.e., chassis redundancy ha-interface <RP interface> local-ip <local IP> <local IP subnet> remote-ip <remote IP>.

17.1 and beyond, the user can use either RMI+RP or RP-based configuration. Once an HA pair is formed using RMI+RP configuration, the exec CLI for RP-based method of clearing and forming the HA pair shall not be allowed.

**Note**: Chassis re-number needs to be configured while bringing up HA with RMI from scratch using RMI in 17.x release.

The **chassis redundancy ha-interface GigabitEthernet** *interface-number* command needs to be defined in Cisco Catalyst 9800-CL Cloud Wireless Controller before pairing the controllers. This step is applicable only for Cisco Catalyst 9800-CL Series Wireless Controllers. The chosen interface is used as the dedicated interface for HA communication between the 2 controllers.

By default, chassis number is 1. IP addresses of RP ports are derived from RMI. If the chassis number is the same on both controllers, local RP port IP derivation will be same and discovery will fail. This will result in Active-Active case.

To avoid this scenario, execute the following CLI:

```
WLC#chassis 1 renumber ?
  <1-2> Renumber local chassis id assignment
```
WLC(config)# redun-management interface <VLAN> chassis 1 address <RMI IP of chassis 1> chassis 2 address <RMI IP of chassis 2>

Configuration example:

Redundancy Management Interface

On WLC 1:

WLC(config)# redun-management interface Vlan112 chassis 1 address 172.20.226.148 chassis 2 address 172.20.226.149

On WLC 2: (Same CLI)

WLC(config)# redun-management interface Vlan112 chassis 1 address 172.20.226.148 chassis 2 address 172.20.226.149

Chassis numbers identify the individual controllers and must be configured before configuring the RMI IPs. It is mandatory to execute the same CLI on both controllers before forming the pair. The RMI IP configuration triggers HA pairing and forms the SSO pair.

### Verifying RMI and RP configuration

```
WLC-9800#show chassis rmi
  Sep 20 21:26:13.024: $SYS-5-CONFIG I: Configured from console by console
  Chassis/Stack Mac Address : 00a3.8e23.8760 - Local Mac Address
  Mac persistency wait time: Indefinite
  Local Redundancy Port Type: Twisted Pair
                                              H/W Current
  Chassis# Role Mac Address Priority Version State IP RMI-IP
                         ------------------------------------------------------------------------------------
   1 Standby 00a3.8e23.8760 2 V02 Ready 169.254.226.149 172.20.226.149
  *2 Active 00a3.8e23.8900 1 V02 Ready 169.254.226.148 172.20.226.148
  WLC-9800#show romvar
  ROMMON variables:
   SWITCH NUMBER = 1
   LICENSE_BOOT_LEVEL =
  …
   RANDOM NUM = 842430634SWITCH_PRIORITY = 1
   RMI_INTERFACE_NAME = Vlan112
   RMI_CHASSIS_LOCAL_IP = 172.20.226.148
   RMI_CHASSIS_REMOTE_IP = 172.20.226.149
   CHASSIS_HA_LOCAL_IP = 169.254.226.148
   CHASSIS_HA_REMOTE_IP = 169.254.226.149
   CHASSIS_HA_LOCAL_MASK = 255.255.255.0
  The following shows the scenario where the RP IP is derived from RMI IPv6 address:
D3-5-Dao#show chassis rmi
Chassis/Stack Mac Address : 00a3.8e23.a540 - Local Mac Address
Mac persistency wait time: Indefinite
Local Redundancy Port Type: Twisted Pair
                                        H/W Current
Chassis# Role Mac Address Priority Version State IP RMI-IP
--------------------------------------------------------------------------------------------------------
*1 Active 706d.1536.23c0 1 V02 Ready 169.254.254.17 2020:0:0:1::211
       2 \times 2 Standby 00a3.8e23.a540 1 V02 Ready
```
### RMI and RP pairing combinations

#### **Upgrade and HA Pairing with no previous HA config**

The user shall be presented with an option to choose the existing mechanism (exec RP-based CLIs) or the RMI IP based mechanism.

#### Redundancy Management Interface

If the user chooses the exec CLI based method, the RP IPs shall be configured as it happens till 16.12.

When the RMI configuration is done, it shall:

Generate the RP IPs with IPs derived from the RMI IPs and will also be used for setting RMI IPs and pair the Controllers (while pairing only standby reloads in hardware platforms. Both active and standby reload in case of 9800-CL VM). Exec RP-based CLIs are blocked in this case.

Option 1: RMI Based Configuration (Preferred)

- **1.** Upgrade to 17.1 and connect the RPs
- **2.** Configure RMI+RP
- **3.** RP IPs are derived from the RMI IPs
- **4.** RP-based exec commands are blocked
- **5.** ROMMON RP and RMI variables are set

Option 2: RP Based Configuration

- **1.** Upgrade to 17.1 and connect RPs
- **2.** Configure RP via GUI/CLI
- **3.** RP-based configuration sets the local and remote IP
- **4.** ROMMON RP Variables are set to the local and remote IP

#### **Upgrade already Paired controllers**

If the controllers are already in an HA pair, the existing exec RP CLIs can be continued to be used.

Those who would like to migrate to the RMI based HA pairing (preferred) can enable RMI.

This will overwrite the RP IPs with RMI derived IPs. The HA pair will not be immediately disturbed, but the controllers will pick up the new IP when they reload next.

RMI feature mandates a reload for the feature to take effect.

When the controllers reload, they would come up as a pair with the new RMI-derived-RP-IPs. Exec RPbased CLIs will be blocked

#### **Downgrade**

If RMI based configuration was used, after downgrade the system will fall back to the RP-based configuration

Default Gateway Check

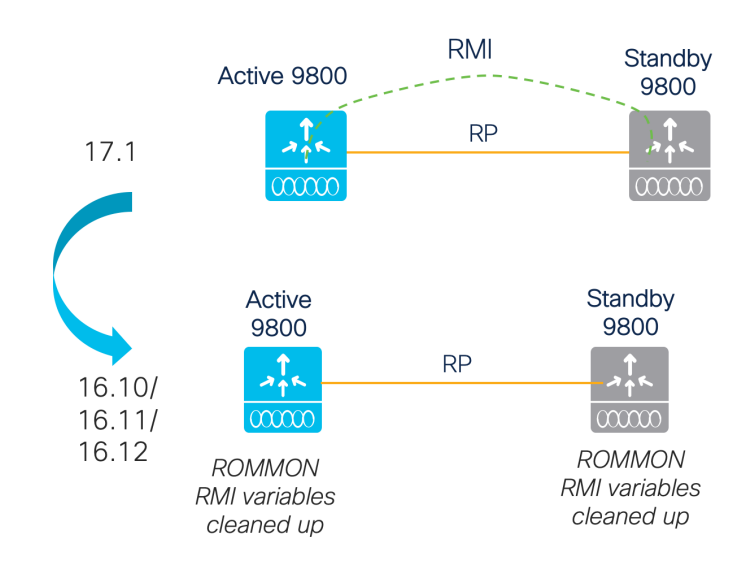

If RP based configuration was used, after downgrade the system will continue to use RP-based configuration

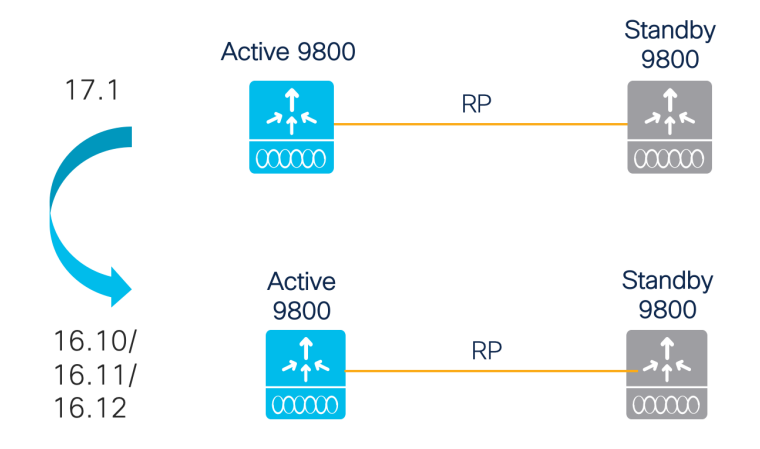

# Default Gateway Check

Default Gateway check is done by periodically sending Internet Control Message Protocol (ICMP) ping to the gateway. Both the active and the standby controllers use the RMI IP as the source IP. These messages are sent at 1 second interval. If there are 8 consecutive failures in reaching the gateway, the controller will declare the gateway as non-reachable.

After 4 ICMP Echo requests fail to get ICMP Echo responses, ARP requests are attempted. If there is no response for 8 seconds (4 ICMP Echo Requests followed by 4 ARP Requests), the gateway is assumed to be non-reachable.

IPv6 default gateway detection is supported starting release 17.4. Instead of ICMP and ARP in IPv4, IPv6 shall use ICMP to detect gateway failure.

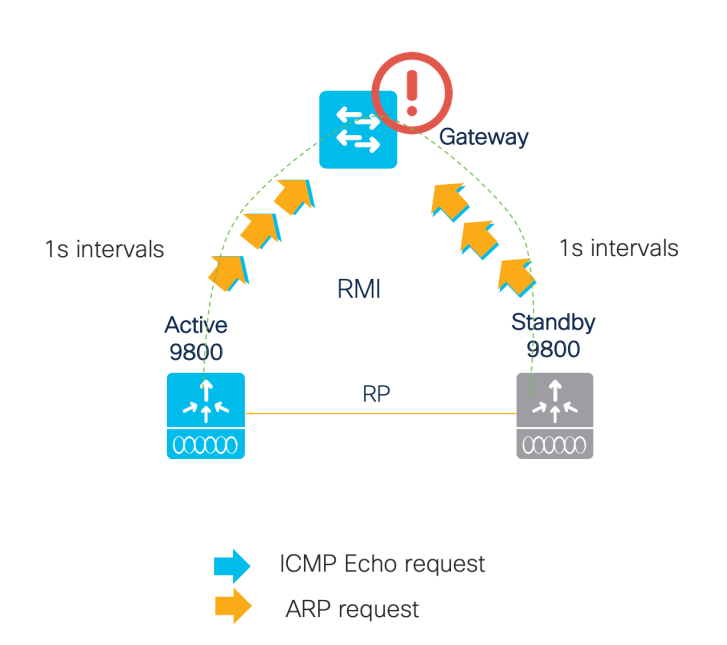

The Catalyst 9800 Wireless controller has two recovery states to prevent an active-active scenario.

Recovery mode logically means a state where the controller does not have all "resources" available to provide the service. Currently, RP, RMI and Gateway are the resources. Ports will be in admin down in recovery mode, so no traffic goes through.

**■** Standby-Recovery: If Gateway goes down, standby goes to standby-recovery mode. Standby means, its state is up to date with the active. But since it does not have the other resource (Gateway) it goes to Standby-Recovery. The standby shall not be in a position to take over the active functionality when it is in standby-recovery mode. Standby-Recovery will go back to Standby without a reload, once it detects that the Gateway reachability is restored.

**■** Active-Recovery is when the RP goes down. Active-Recovery does not have its internal state in sync with the Active. Active-Recovery will reload when the RP link comes up so that it can come up as Standby with bulk sync.

Switchover history will show switchover reason as Gateway down in the event of a switchover triggered as a result of the gateway going down.

### Configuring Gateway Failure Detection Interval

The gateway failure detection interval is configurable starting release 17.4 using the following CLI:

WLC(config)#management gateway-failover interval <6 - 12>

The default is 8.

This parameter can be configured through YANG, SNMP and WebUI as well. The configuration parameter is applicable for IPv6 gateway monitoring also.

Configuring Gateway Failure Detection Interval

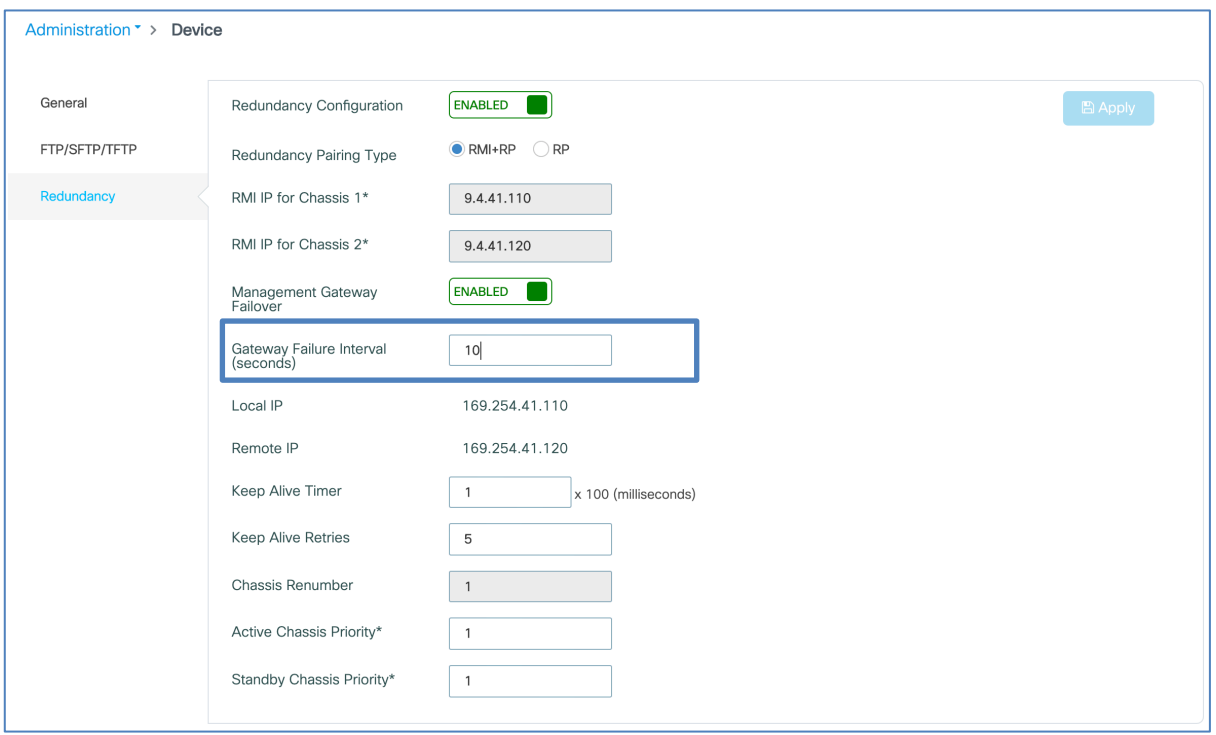

Sample json for NETCONF/YANG support

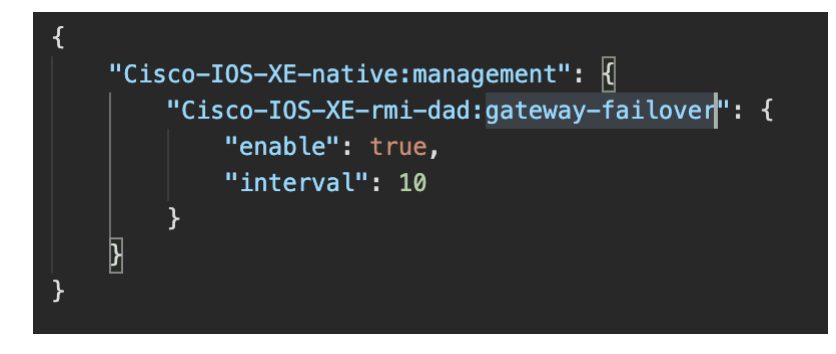

Configuring Gateway Failure Detection Interval

### Default Gateway Check WebUI Configuration

The default gateway check option can be configured under Administration > Device > Redundancy > Management Gateway Failover

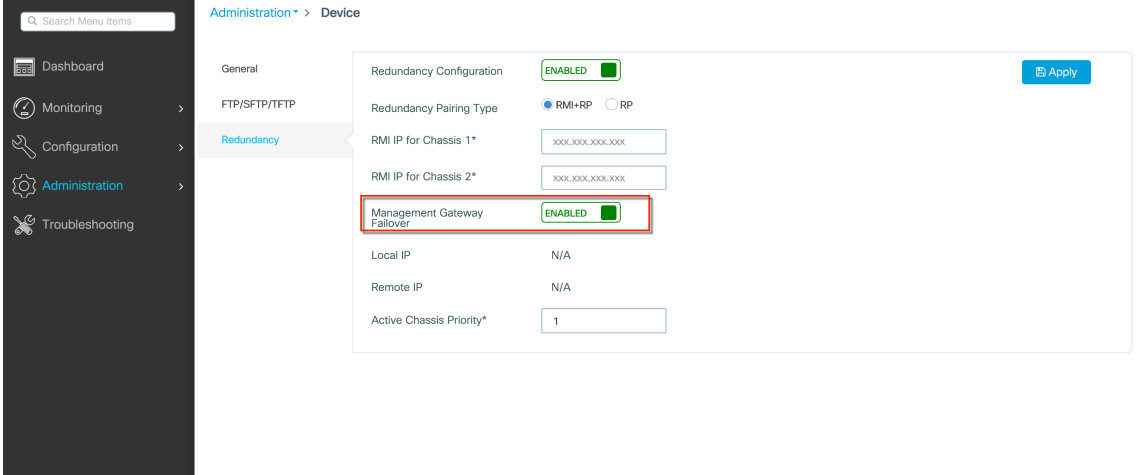

### Default Gateway Check CLI Configuration

The following CLIs need to be configured for the gateway check functionality to be enabled and to specify the default gateway IP used by this feature

```
WLC-9800(config)#management gateway-failover enable
WLC-9800#ip default-gateway <IP>
```
To verify if gateway check is enabled, use the CLI show redundancy state

```
WLC-9800#show redundancy states
      my state = 13 -ACTIVE
     peer state = 8 -STANDBY HOT
          Mode = Duplex
           Unit = Primary
       Unit ID = 2Redundancy Mode (Operational) = sso
Redundancy Mode (Configured) = sso
Redundancy State = sso
…
Gateway Monitoring = Enabled
```
With 17.2, usage of "ip default-gateway <IP>" shall be removed . Gateway IP will be picked up from the static IP routes configured. The HA infrastructure will choose the static route IP that matches the RMI network. If there are multiple static routes configured, the route configured for the broadest network scope shall be selected. It is possible to configure multiple gateways for the same network scope. If there are multiple gateways for the same network, broadest mask and least gateway IP is chosen. The gateway IP shall be reevaluated, if necessary, when config update to static routes happens.

The above mechanism of selecting the gateway IP from the set of static routes is applicable to IPv6 in Release 17.4.

System and Network Fault Handling

Note:

•Physical port down scenario takes 8 seconds to be detected as it is detected via GW check mechanism prior to release 17.3.2. Starting release 17.3.2, if the port state goes down all actions associated with gateway going down will be triggered. A new reason code will be used to indicate SSO due to detection of port going down. "Active RMI Port Down" shall be used in place of "Active GW Lost".

•Physical port status is synced from the active to standby controller in release 17.1. This has been fixed in release 17.2 and the active and standby controllers maintain their own port status.

# System and Network Fault Handling

If the standby controller crashes, it shall reboot and come up as standby. Bulk sync will follow and the standby will become hot. If the active controller crashes, the standby becomes active. The new active shall assume the role of master and try to detect a dual active.

These matrices provide a clear picture of what condition the WLC Switchover will trigger:

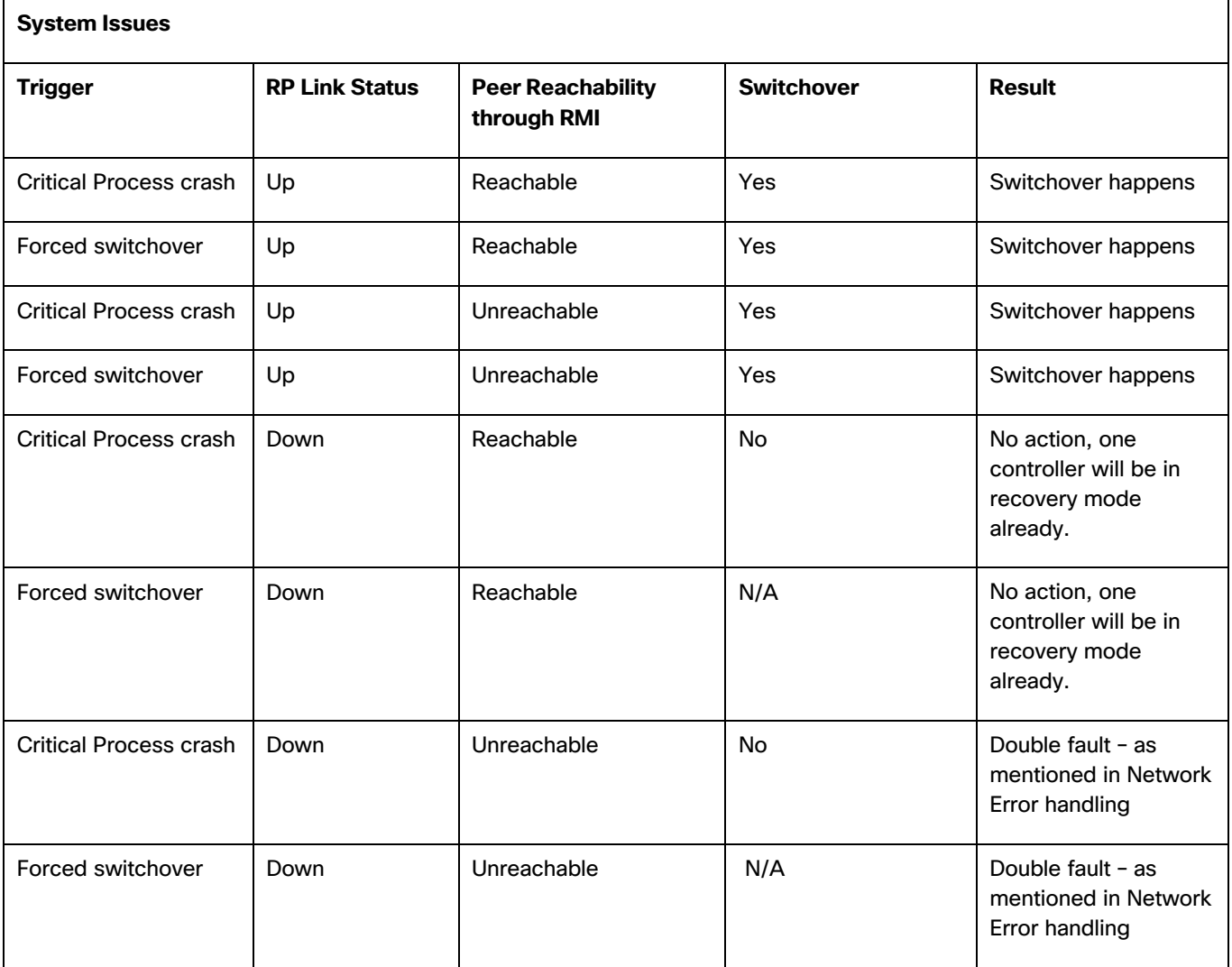

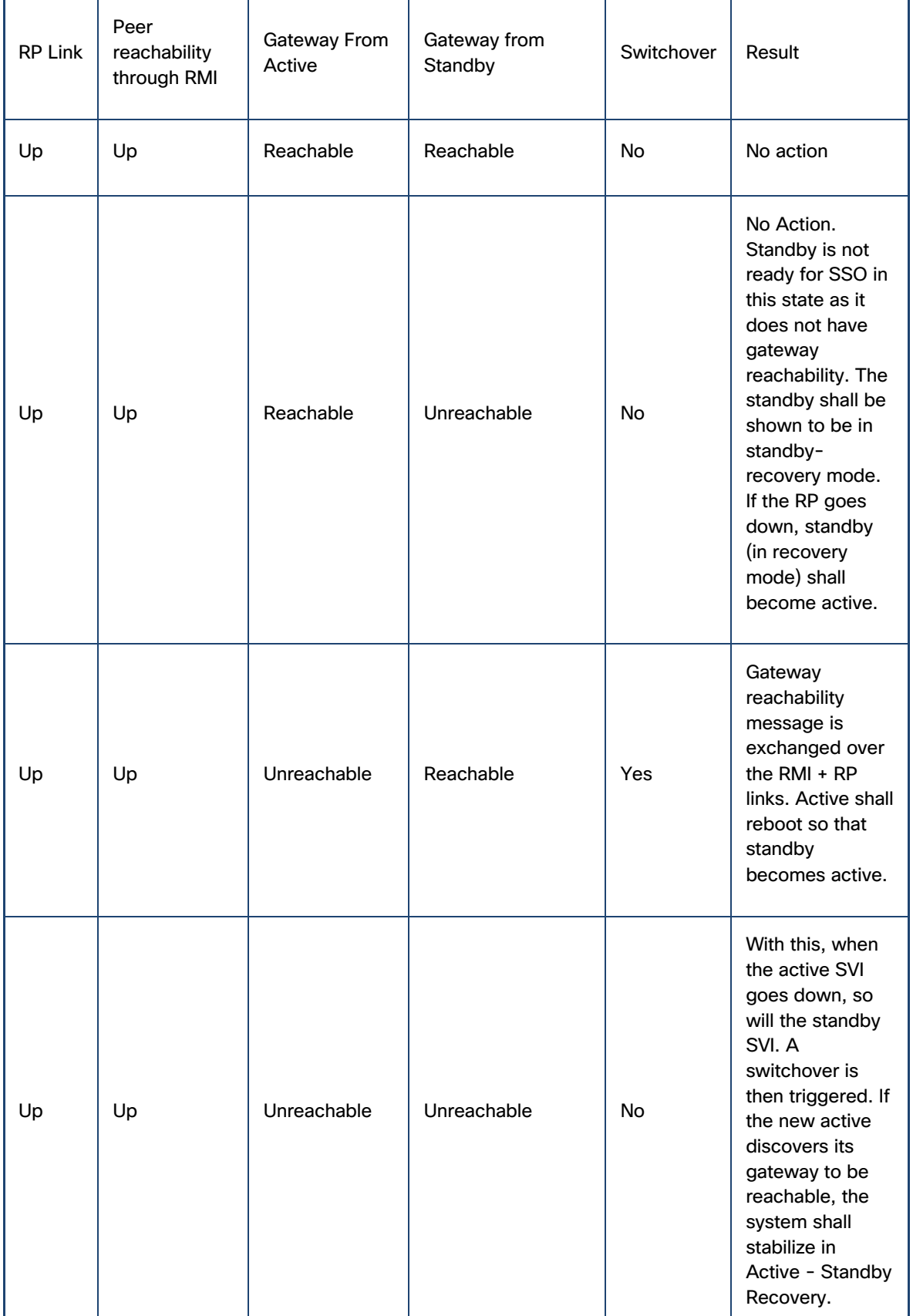

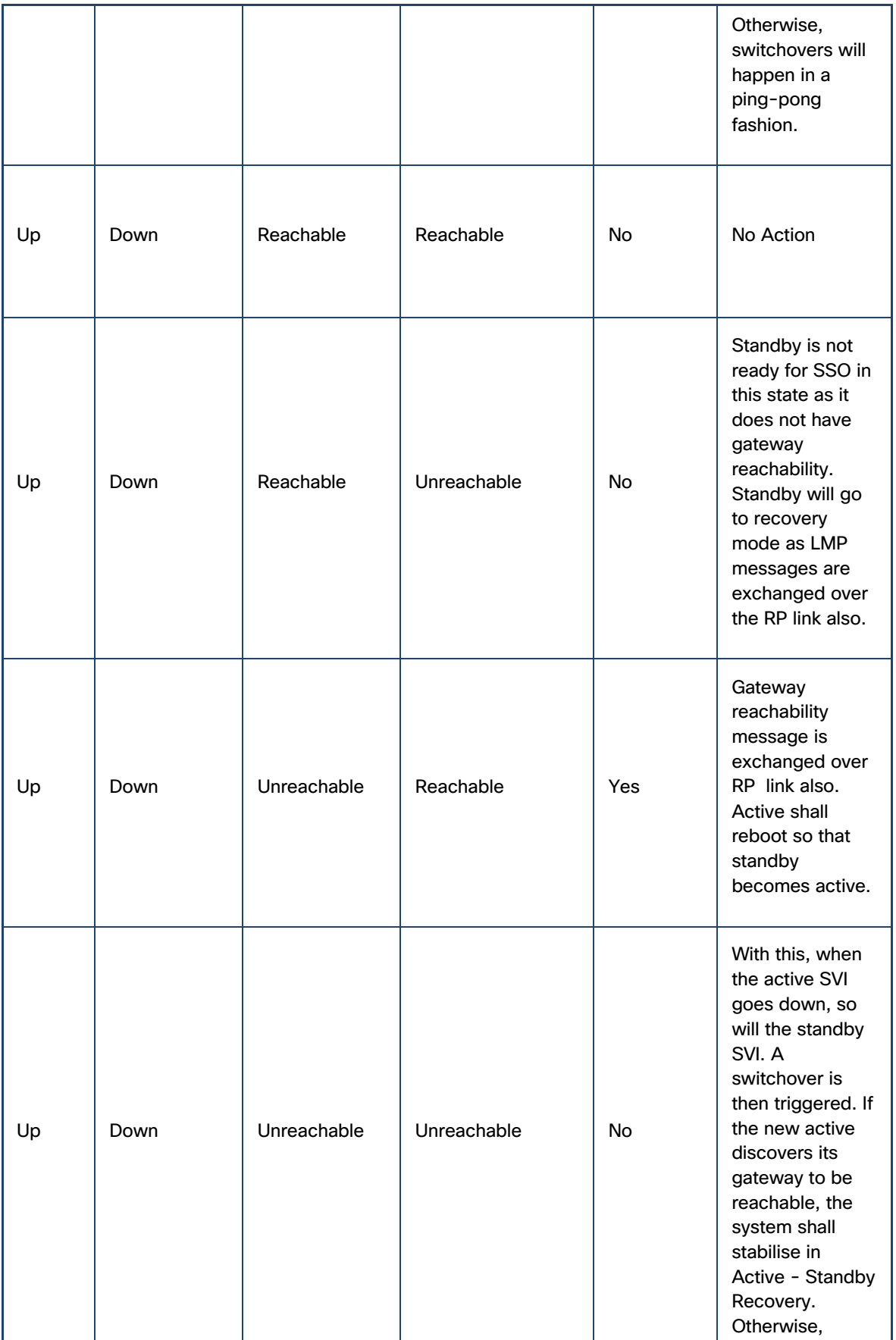

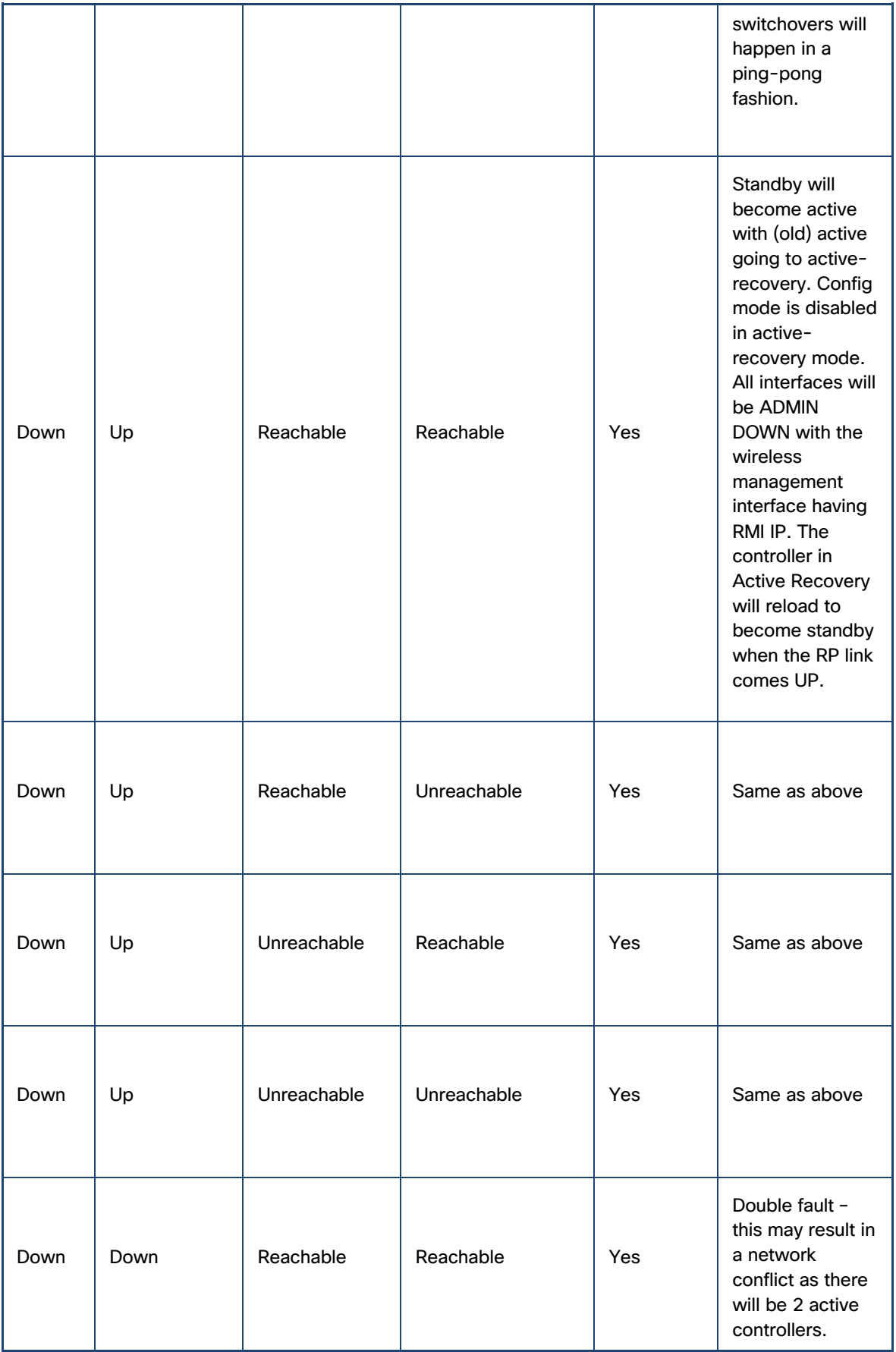

HA Unpairing Behavior

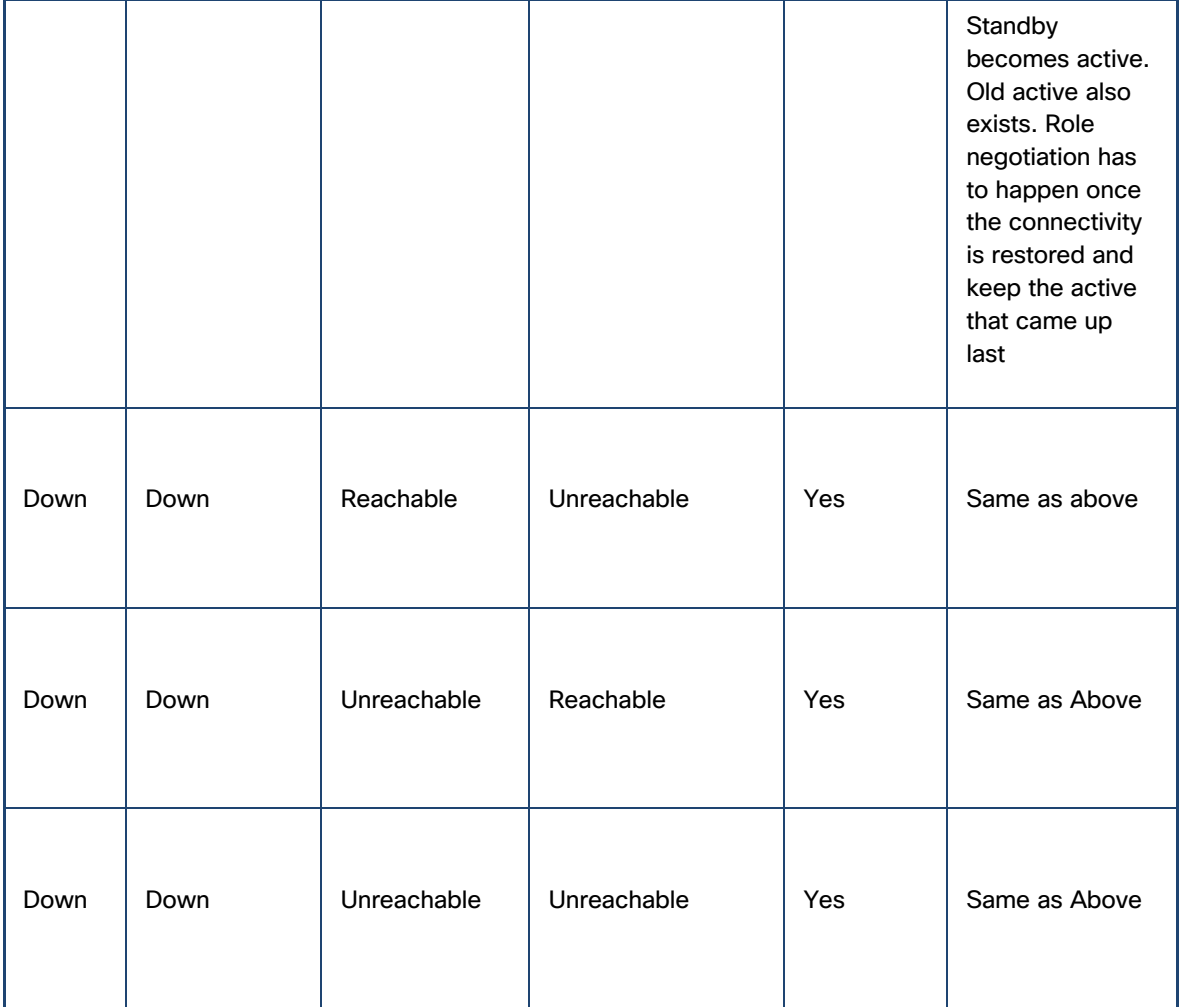

# HA Unpairing Behavior

In release 16.10 and 16.11, when disjoining an HA pair by issuing the command 'clear chassis redundancy', the standby controller reboots and comes up with exactly the same configuration as the active controller, causing duplicate IP address error leading to the following messages:

```
WLC#sh log | i DUP
Mar 21 21:53:46.307 CET: %IP-4-DUPADDR: Duplicate address 120.0.0.1 on Vlan120, sourced by 
d4c9.3ccc.f98b
Mar 21 21:54:16.947 CET: %IP-4-DUPADDR: Duplicate address 172.18.50.60 on 
GigabitEthernet0, sourced by d4c9.3ccc.f981
```
The solution implemented in 16.12 and 17.1 is that after HA unpairing, the standby controller startup config and HA config will be cleared and standby will go to Day 0.

Before the command is executed, the user is prompted with the following warning on the active controller:

#### HA Unpairing Behavior

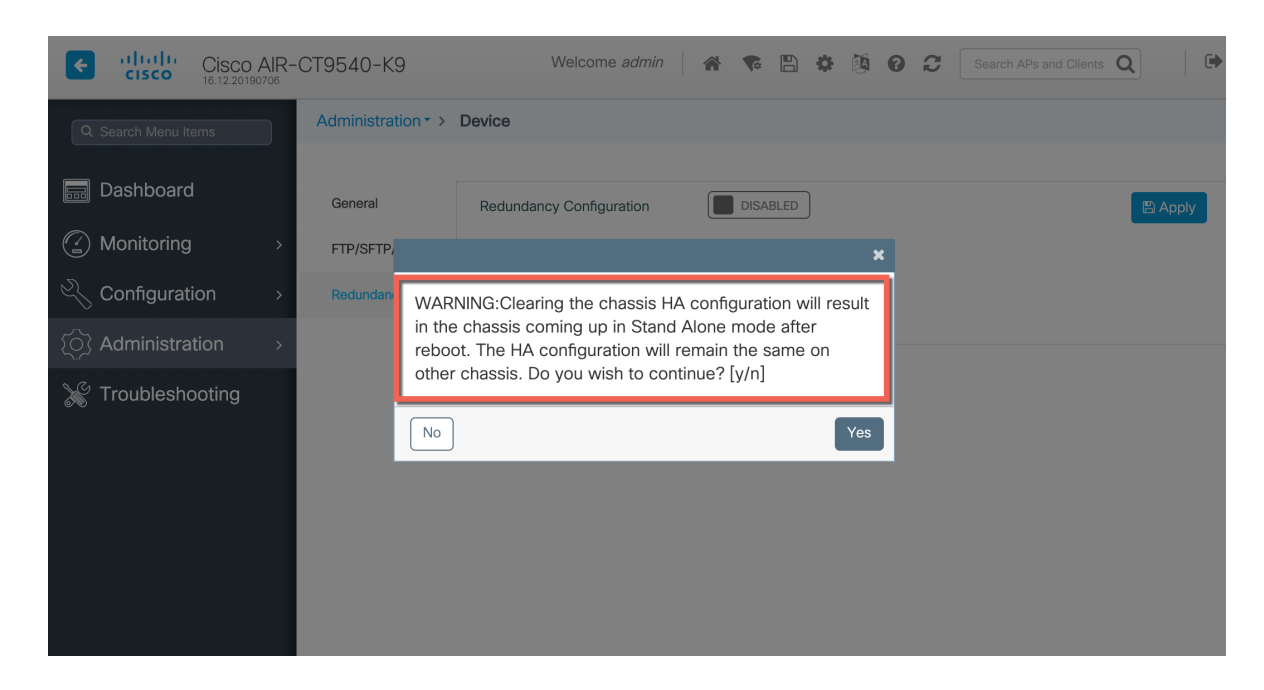

The same is seen on the CLI as well.

```
WLC#clear chassis redundancy
WARNING: Clearing the chassis HA configuration will result in both the chassis move into 
Stand Alone mode. This involves reloading the standby chassis after clearing its HA 
configuration and startup configuration which results in standby chassis coming up as a 
totally clean after reboot. Do you wish to continue? [y/n]? [yes]:
*Apr 3 23:42:22.985: received clear chassis.. ha_supported:1yes
WT.C.#
*Apr 3 23:42:25.042: clearing peer startup config
*Apr 3 23:42:25.042: chkpt send: sent msg type 2 to peer..
*Apr 3 23:42:25.043: chkpt send: sent msg type 1 to peer..
*Apr 3 23:42:25.043: Clearing HA configurations
*Apr 3 23:42:26.183: Successfully sent Set chassis mode msg for chassis 1.chasfs file 
updated
*Apr 3 23:42:26.359: %IOSXE_REDUNDANCY-6-PEER_LOST: Active detected chassis 2 is no 
longer standby
```
On the standby controller, the following messages indicate that the configuration is being cleared:

```
WT.C = c + bv*Apr 3 23:40:40.537: mcprp_handle_spa_oir_tsm_event: subslot 0/0 event=2
                         spa oir tsm subslot 0/0 TSM: during state ready, got event
3(ready)
*Apr 3 23:40:40.537: @@@ spa_oir_tsm subslot 0/0 TSM: ready -> ready
*Apr 3 23:42:25.041: Removing the startup config file on standby
*Apr 3 23:42:26.466: Calling HA configs clear on standby
*Apr 3 23:42:26.466: Clearing HA configurations
*Apr 3 23:42:27.499: Successfully sent Set chassis mode msg for chassis 2.chasfs file 
updated
```
Note: To unpair the SSO pair when using RMI based config, use the "no" version of the RMI configuration followed command by reload:

WLC(config)# no redun-management interface <VLAN> chassis 1 address <RMI IP of chassis 1> chassis 2 address <RMI IP of chassis 2>

LACP, PAGP support in SSO Pair

# LACP, PAGP support in SSO Pair

LACP protocol (IEEE 802.3ad) aggregates physical Ethernet interfaces by exchanging the Link Aggregation Control Protocol Data Units (LACPDUs) between two devices.

LACP, PAGP support is needed on SSO pair in order to have the ability to detect and monitor the link/connectivity failures on the standby controller and to have seamless transfer of client data traffic upon switchover (SSO). Prior to 17.1 only LAG mode ON was supported in SSO mode. With 17.1 both LACP (active and passive) and PAGP will be supported in SSO mode.

This feature is supported on Cisco Catalyst 9800-L, Cisco Catalyst 9800-40and Cisco Catalyst 9800-80 (including module ports).

### Supported LACP, PAGP topologies

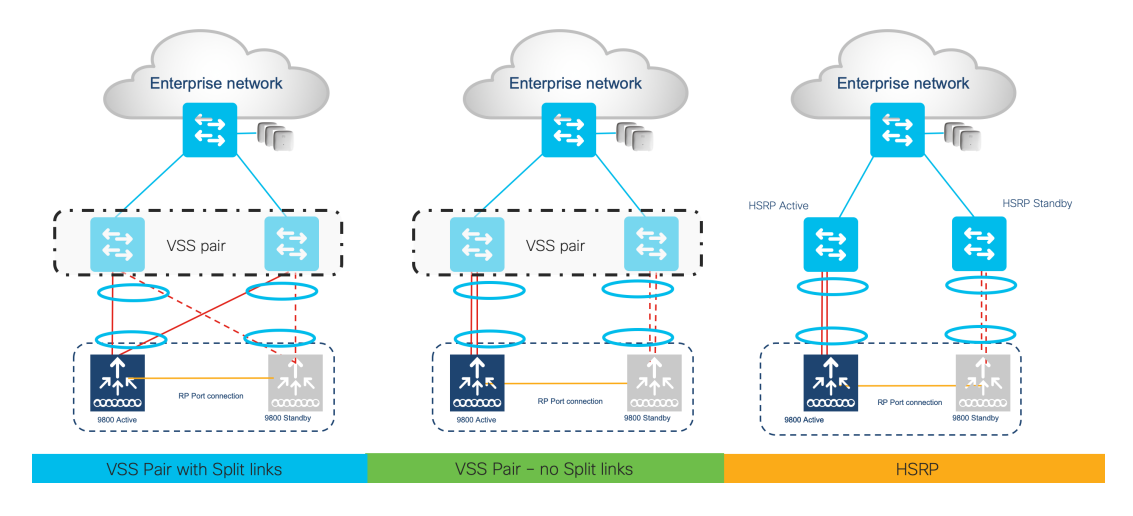

The following topologies are supported with SSO and LACP/PAGP

The following are not supported with LACP, PAGP topologies:

- Auto-LAG is not supported.
- C9800-CL and EWC on AP is not supported.
- **L3** port-channel is not supported.

# Multi-chassis Link Aggregation group

Starting with Release 17.2.1, Multi-chassis Link Aggregation Group is supported on a standalone as well as HA Pair of controllers. Multi-chassis LAG provides the capability to connect multiple uplinks from controller to separate uplink switches.

This enables flexibility in connecting controller(s) to switch infrastructure and VLAN-based traffic splitting when connected to a multi-switch topology, for e.g., to isolate Guest traffic on completely different switch/network from Enterprise traffic. Each LAG must be connected to a single switch and different VLANs must be assigned to different LAGs.

LACP, PAGP support in SSO Pair

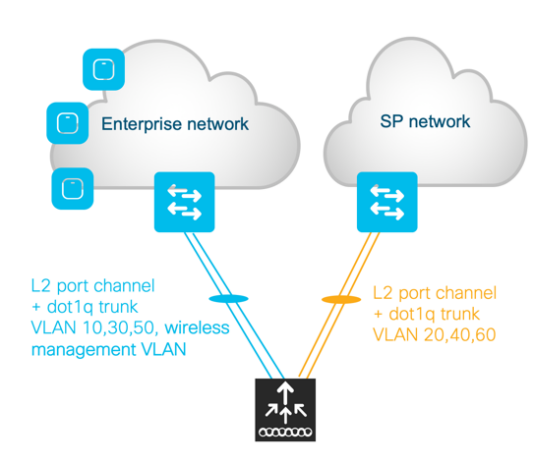

Note: It is the user's configuration responsibility not to create a loop.

# Supported Multi-chassis LAG topologies

- Multi-chassis LAG is supported with LAG mode ON and dynamic LAG (LACP and PAGP)
- Multi-chassis LAG is supported with a standalone controller as well as an HA pair as depicted below.

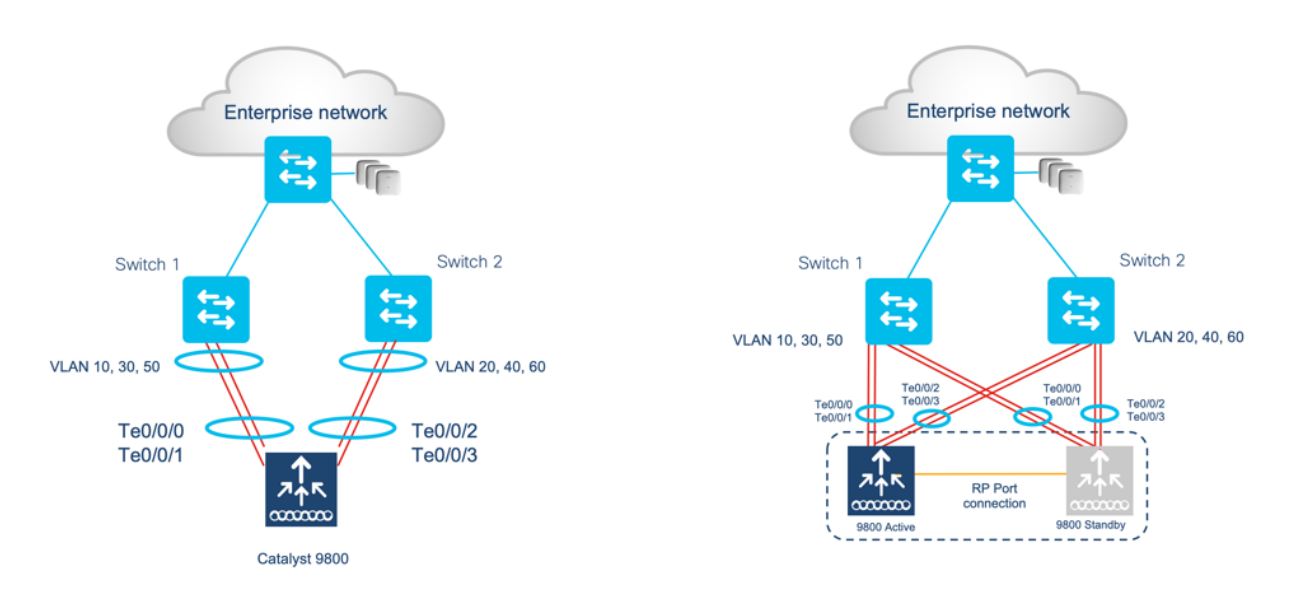

Note: Controller with multiple LAGs can be connected to a single switch, However, different VLANs must be connected to different LAGs

# Supported Platforms:

Multi-chassis LAG is supported on the following platforms:

- Catalyst 9800-L Wireless Controllers
- Catalyst 9800-40 Wireless Controllers
- Catalyst 9800-80 Wireless Controllers

Sample LAG Configuration for HA SSO pair connecting to a VSS Pair with Split Links

# Supported LAG Port Grouping

Best practice is to have ports of same type and speed in the port channel

- 9800-L-C with 2.5G/1G and 10G/mGig ports in different port channels
- 9800-L-F with 2.5G/1G and 10G/1G Fiber ports in different port channels

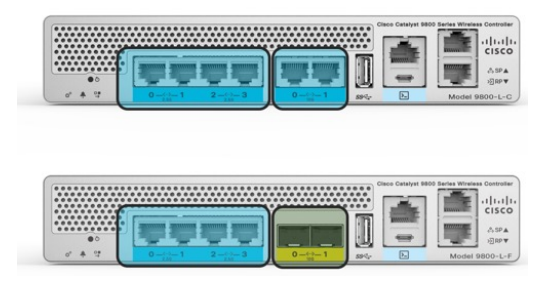

On the 9800-80 ports on Bay 0 and Bay 1 (modular slots) cannot be combined into the same port channel group. Best practice is to have ports of same slot in the port channel.

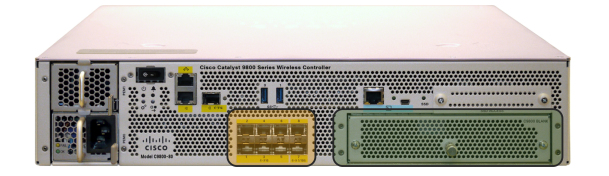

# Sample LAG Configuration for HA SSO pair connecting to a VSS Pair with Split Links

#### **On the wireless Controller**

ACTIVE WLC:

WLC#sh etherchannel summary

Flags: D - down P - bundled in port-channel

- I stand-alone s suspended
- H Hot-standby (LACP only)
- R Layer3 S Layer2
- U in use f failed to allocate aggregator
- M not in use, minimum links not met
- u unsuitable for bundling
- w waiting to be aggregated

High Availability SSO Deployment Guide for Cisco Catalyst 9800 Series Wireless Controllers, Cisco IOS XE Bengaluru 17.4 Sample LAG Configuration for HA SSO pair connecting to a VSS Pair with Split Links d - default port A - formed by Auto LAG Number of channel-groups in use: 1 Number of aggregators: 1 Group Port-channel Protocol Ports ------+-------------+-----------+----------------------------------------------- 2 Po2(SU) LACP Te0/0/0(P) Te0/0/3(P) WLC#sh run int po2 Building configuration... Current configuration : 54 bytes ! interface Port-channel2 switchport mode trunk end WLC#sh run int te0/0/0 Building configuration... Current configuration : 114 bytes ! interface TenGigabitEthernet0/0/0 switchport mode trunk no negotiation auto channel-group 2 mode active end

Sample LAG Configuration for HA SSO pair connecting to a VSS Pair with Split Links

WLC#sh run int te0/0/3

Building configuration...

Current configuration : 114 bytes

!

interface TenGigabitEthernet0/0/3

switchport mode trunk

no negotiation auto

channel-group 2 mode active

end

STANDBY WLC:

WLC-stby#sh etherchannel summary

Flags: D - down P - bundled in port-channel

I - stand-alone s - suspended

H - Hot-standby (LACP only)

R - Layer3 S - Layer2

U - in use f - failed to allocate aggregator

M - not in use, minimum links not met

u - unsuitable for bundling

w - waiting to be aggregated

d - default port

A - formed by Auto LAG

Number of channel-groups in use: 1

Number of aggregators: 1

Group Port-channel Protocol Ports

High Availability SSO Deployment Guide for Cisco Catalyst 9800 Series Wireless Controllers, Cisco IOS XE Bengaluru 17.4 Sample LAG Configuration for HA SSO pair connecting to a VSS Pair with Split Links ------+-------------+-----------+----------------------------------------------- 2 Po2(SU) LACP Te0/0/0(P) Te0/0/3(P) WLC-stby#sh run int po2 Building configuration... Current configuration : 54 bytes ! interface Port-channel2 switchport mode trunk end WLC-stby#sh run int te0/0/0 Building configuration... Current configuration : 114 bytes ! interface TenGigabitEthernet0/0/0 switchport mode trunk no negotiation auto channel-group 2 mode active end WLC-stby#sh run int te0/0/3 Building configuration... Current configuration : 114 bytes ! interface TenGigabitEthernet0/0/3 switchport mode trunk no negotiation auto channel-group 2 mode active

Sample LAG Configuration for HA SSO pair connecting to a VSS Pair with Split Links

end

WLC-stby#

#### **On the VSS**

Router#sh etherchannel summary

Flags:  $D - down$  P - bundled in port-channel

- I stand-alone s suspended
- H Hot-standby (LACP only)
- R Layer3 S Layer2
- $U$  in use  $N$  not in use, no aggregation
- f failed to allocate aggregator
- M not in use, no aggregation due to minimum links not met
- m not in use, port not aggregated due to minimum links not met
- u unsuitable for bundling
- d default port

w - waiting to be aggregated

Number of channel-groups in use: 9

Number of aggregators: 9

Group Port-channel Protocol Ports

------+-------------+-----------+-----------------------------------------------

6 Po6(RD) -

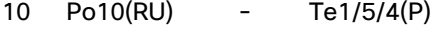

20 Po20(RU) - Te2/5/4(P)

- 30 Po30(SU) LACP Gi1/4/1(P) Gi2/4/1(P)
- 40 Po40(SD) -

Sample LAG Configuration for HA SSO pair connecting to a VSS Pair with Split Links

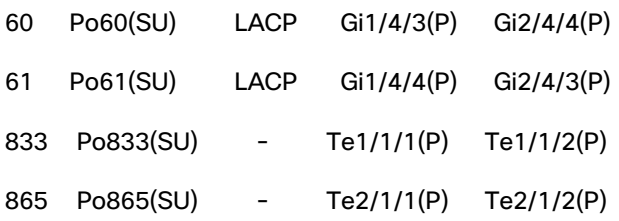

Router#sh run int po60

Building configuration...

Current configuration : 67 bytes

!

interface Port-channel60

switchport

switchport mode trunk

end

Router#sh run int po61

Building configuration...

Current configuration : 67 bytes

!

interface Port-channel61

switchport

switchport mode trunk

end

Router#sh run int gi1/4/3

Building configuration...

Sample LAG Configuration for HA SSO pair connecting to a VSS Pair with Split Links

Current configuration : 103 bytes

!

interface GigabitEthernet1/4/3

switchport

switchport mode trunk

channel-group 60 mode active

end

Router#sh run int gi2/4/4

Building configuration...

Current configuration : 103 bytes

```
!
```
interface GigabitEthernet2/4/4

switchport

switchport mode trunk

channel-group 60 mode active

end

Router#sh run int Gi1/4/4

Building configuration...

Current configuration : 103 bytes

```
!
```
interface GigabitEthernet1/4/4

switchport

switchport mode trunk

channel-group 61 mode active

end

Replacing a controller in an HA setup

Router#sh run int Gi2/4/3

Building configuration...

Current configuration : 103 bytes

!

interface GigabitEthernet2/4/3

switchport

switchport mode trunk

channel-group 61 mode active

end

# Replacing a controller in an HA setup

- Remove the active controller from the HA pair without breaking the pair. As a result of active controller going away, the standby controller will take over the role of Active.
- Prepare the new 9800 controller with the same configuration as the previous active controller. This means the same software version, licensing level, IP addresses WMI, RMI and mobility MAC.
- Configure a higher priority on the current Active controller to make sure that the current active remains the active even in the unlikely event of the active controller rebooting before the new controller is paired in SSO.
- Physically connect the new 9800 controller using the redundancy ports (RP)
- Enable SSO configuration on the new 9800 controller
- The new 9800 controller will reboot and come up as Standby paired with the current Active controller.

N+1 with SSO Hybrid deployment

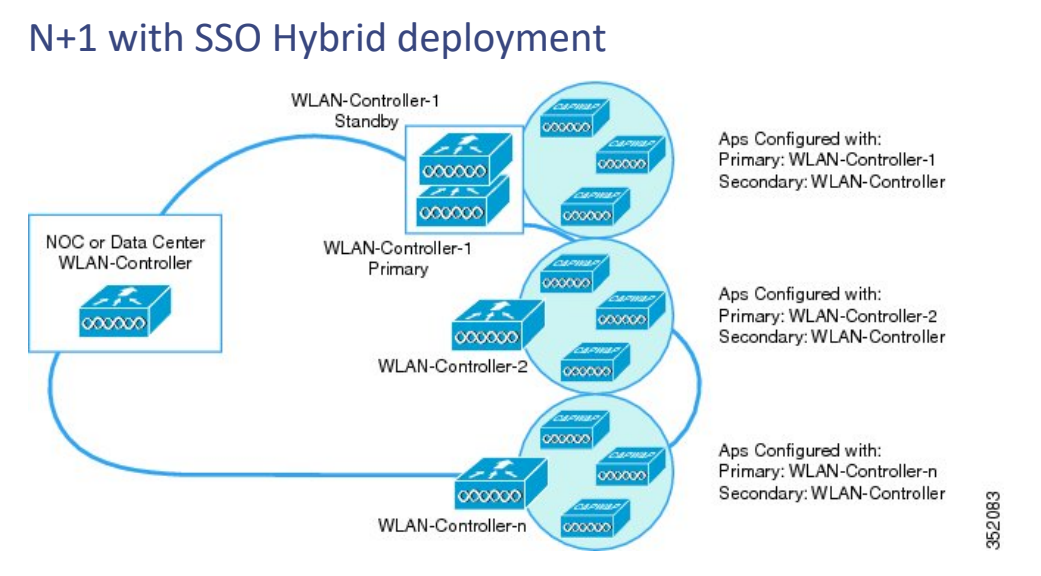

A hybrid topology of SSO redundant pair and N+1 primary, secondary and tertiary model is supported as shown above. The secondary controller at the DR site can be a Catalyst C9800-L, C9800-40 C9800-80 or C9800-CL Wireless controller. Access points failing back from Catalyst 9800 Wireless controller to CUWN controllers will re-download the code before joining the CUWN wireless controller and vice versa.

# Standby Monitoring using RMI

This feature enables monitoring the health of the system on standby controller in an HA pair using programmatic interfaces (NETCONF/YANG, RESTCONF) and CLIs without going through the active controller. This includes monitoring parameters such as CPU, memory, interface status, PSU (Power Supply Unit) failure, fan failure and temperature. This feature is supported on the Cisco Catalyst 9800-CL Private cloud, 9800-L, 9800-40, and 9800-80 wireless controller.

Using the RMI interface, the user can:

- Connect to the IOS SSH server on port 22 to execute a select set of show CLIs.
- Connect to the NETCONF SSH server on port 830 and use programmatic interfaces to access NETCONF/YANG.
- Connect on the HTTPS port 443 and use programmatic interfaces using RESTCONF.

The user credentials can be configured locally for Local Authentication and External AAA server using RA-DIUS. SSH authentication shall be through user name and password. The standby controller does not run the PKI infrastructure to be able to handle certificate based authentication. External AAA servers shall be reachable through the default route which can be statically configured on the standby controller.

Syslog is supported on the standby controller as console logs.

Standby Monitoring using RMI IPv6 is supported starting release 17.4

#### **Standby Monitoring CLIs**

Standby Monitoring using RMI

• To see power supply, fan and temperature status, the below CLI can be used on physical appliances. This output will be empty for virtual platforms.

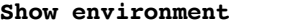

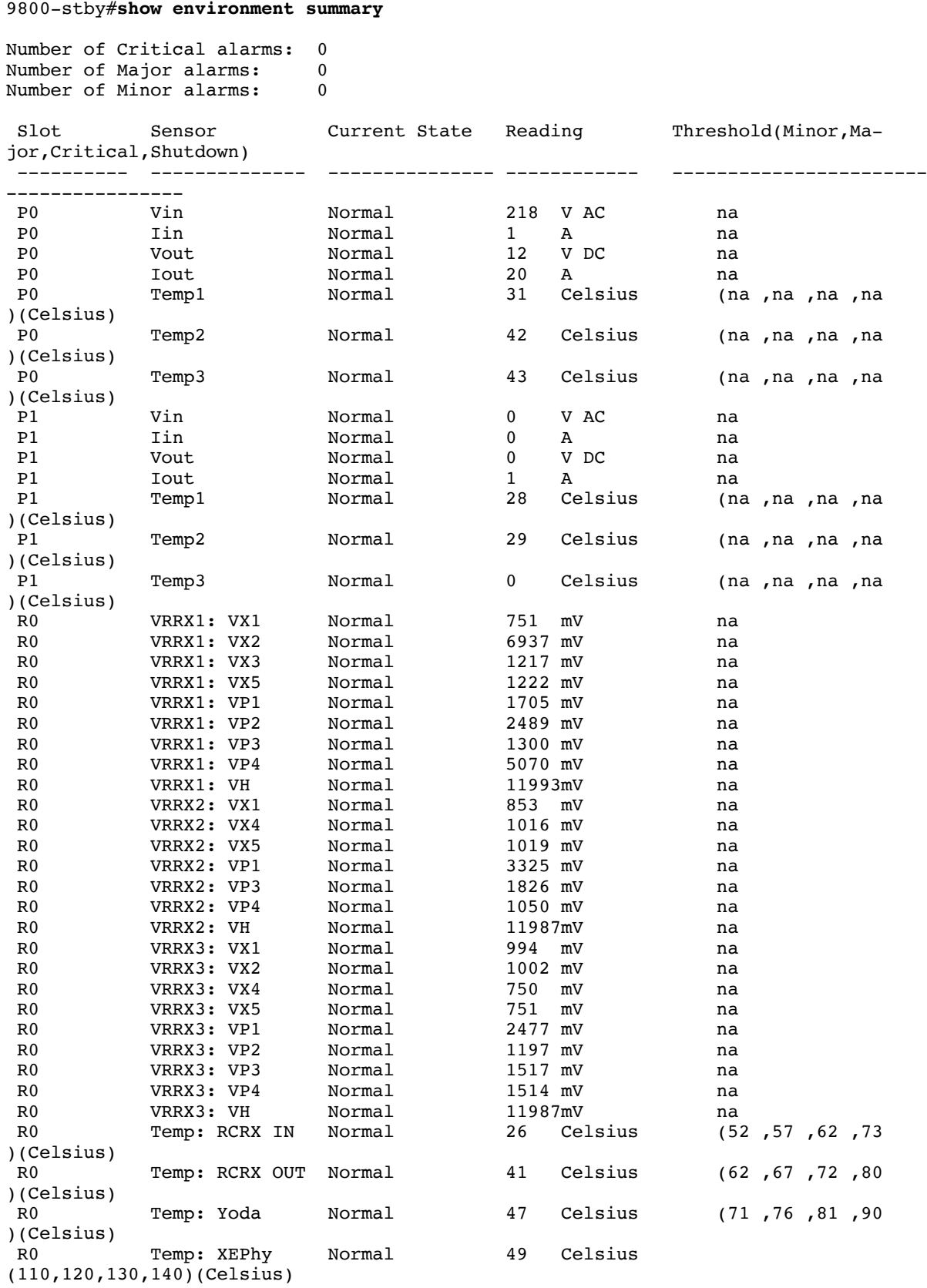

Standby Monitoring using RMI

R0 Temp: CPU Die Normal 47 Celsius (61 ,66 ,71 ,80 )(Celsius) R0 Temp: FC FANS Fan Speed 40% 26 Celsius (36,44,0 )(Celsius)

• To get interface status on Standby controller, the below CLI can be used:

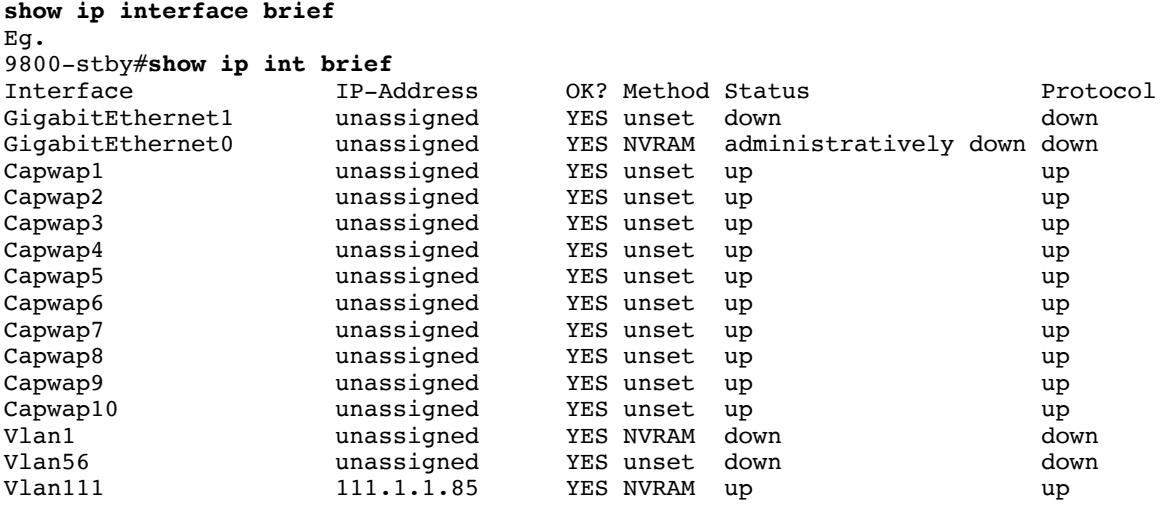

1. To see IOS task CPU on the standby, the CLI **show processes** can be used

```
9800-stby#show processes ?
```
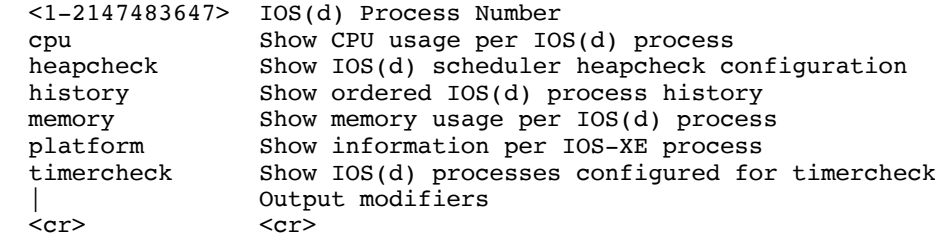

### Standby Monitoring Programmatic Interfaces

The CPU, memory and interface status on standby controller can be monitored programmatic interfaces. Here is the list of operational models required for this purpose:

- **Cisco-IOS-XE-device-hardware-oper.yang**: This has serial number for all FRUs in the device, including chassis. It also has information about all hardware in the system.
- **Cisco-IOS-XE-process-cpu-oper.yang**: This has CPU utilization averages over intervals of past 1 min, 5 min, 5 seconds, and also per process CPU stats for IOS tasks.
- **Cisco-IOS-XE-platform-software-oper.yang**: This gives Average CPU utilization of 5-second interval and allocated memory for the processes.
- **2. Cisco-IOS-XE-process-memory-oper.yang**: This gives per process memory utilization.

Standby Monitoring using RMI

9800(config)#

• **Cisco-IOS-XE-interfaces-oper.yang**: This has interface operational data including state and stats. It has a lot of other operational data about interfaces also.

#### Steps to monitor the standby controller using SSH to RMI IPv4

1. Enable SSH on the active controller. In order to do that, it is required to generate rsa key

9800(config)#crypto key generate rsa % You already have RSA keys defined named ak vewlc small.cisco.com. % Do you really want to replace them? [yes/no]: yes Choose the size of the key modulus in the range of 2048 to 4096 for your General Purpose Keys. Choosing a key modulus greater than 512 may take a few minutes. How many bits in the modulus [2048]: 2048 % Generating 2048 bit RSA keys, keys will be non-exportable... [OK] (elapsed time was 0 seconds)

Configure Local AAA or External AAA (RADIUS) with local AAA fallback as shown below. line vty 0 4 password Cisco authorization exec DEVICE\_ADMIN login authentication DEVICE\_ADMIN length 0 transport input ssh line vty 5 15

password Cisco authorization exec DEVICE\_ADMIN login authentication DEVICE\_ADMIN transport input telnet ssh transport output telnet ssh

aaa authentication login DEVICE ADMIN group AAA GROUP ISE1 local aaa authorization exec DEVICE ADMIN group AAA GROUP ISE1 local aaa group server radius AAA GROUP ISE1 server name ISE1 radius server ISE1 address ipv4 *<RMI IP>* auth-port 1812 acct-port 1813 key *<key>*

Note: TACACS is not supported for standby. Make sure "LOCAL" is added in the method list. So user will be authenticated locally for standby.

aaa authentication login VTY\_authen\_tacacs group tacacs\_ise\_group **local** aaa authentication login VTY authen tacacs group tacacs ise group **local** 

2. Make sure default route is configured for management VLAN. ip route *<Destination prefix> <Destination prefix mask> <Forwarding router's address>*

3. Login to the standby controller using the standby controller's RMI IP address

ssh *<username>@<RMI IP> Password:*

Standby Monitoring using RMI

Note: To use Netconf-YANG SSH use the command:

ssh *<username>@<RMI IP>* -p 830

Only the default port of 830 can be used for Netconf-YANG SSH

4. Execute the commands **show environment summary, show processes, show ip interface brief** to view the CPU, memory, interface status, PSU (Power Supply Unit) failure, fan failure and temperature.

### Command for Standby Monitoring using RESTCONF

GET request:

```
curl --request GET --url https://<Standby RMI IP>:443/restconf/data/Cisco-IOS-XE-
native:native/hostname --header 'accept: application/yang-data+json' --header 
'cache-control: no-cache' --header 'content-type: application/yang-data+json' -k -u 
username:password
```
eg.

```
$curl --request GET --url https://<Standby RMI IP>:443/restconf/data/Cisco-IOS-XE-
native:native/hostname --header 'accept: application/yang-data+json' --header 
'cache-control: no-cache' --header 'content-type: application/yang-data+json' -k -u 
username:password
{
"Cisco-IOS-XE-native:hostname": "Catalyst 9800 HA2"
}
```
PUT request is not supported for the standby and will return an access-denied error.

### Caveats of Standby Monitoring

- SNMP support on the standby controller is not supported
- External syslog server on the standby controller is not supported
- SSH to IOS will generate syslogs on standby console. NetConf SSH login will generate syslogs on the active console.
- Standby monitoring using the service port is not supported
- Accounting on standby controller is not supported
- External AAA with TACACS is not supported
- Rad-Sec is not supported
- Embedded controller on Switch does not support this feature
- Cannot do standby monitoring on controller in Active-Recovery mode since all its interfaces will be in Admin Down state.

Standby Monitoring using RMI

Standby Monitoring using RMI

#### Legal Information

THE SPECIFICATIONS AND INFORMATION REGARDING THE PRODUCTS IN THIS MANUAL ARE SUBJECT TO CHANGE WITHOUT NOTICE. ALL STATEMENTS, INFORMATION, AND RECOMMENDATIONS IN THIS MANUAL ARE BELIEVED TO BE ACCURATE BUT ARE PRESENTED WITHOUT WARRANTY OF ANY KIND, EXPRESS OR IMPLIED. USERS MUST TAKE FULL RESPONSIBILITY FOR THEIR APPLICATION OF ANY PRODUCTS.

THE SOFTWARE LICENSE AND LIMITED WARRANTY FOR THE ACCOMPANYING PRODUCT ARE SET FORTH IN THE INFORMATION PACKET THAT SHIPPED WITH THE PRODUCT AND ARE INCORPORATED HEREIN BY THIS REFERENCE. IF YOU ARE UNABLE TO LOCATE THE SOFTWARE LICENSE OR LIMITED WARRANTY, CONTACT YOUR CISCO REPRESENTATIVE FOR A COPY.

The Cisco implementation of TCP header compression is an adaptation of a program developed by the University of California, Berkeley (UCB) as part of UCB's public domain version of the UNIX operating system. All rights reserved. Copyright © 1981, Regents of the University of California.

NOTWITHSTANDING ANY OTHER WARRANTY HEREIN, ALL DOCUMENT FILES AND SOFTWARE OF THESE SUPPLIERS ARE PROVIDED "AS IS" WITH ALL FAULTS. CISCO AND THE ABOVE-NAMED SUPPLIERS DISCLAIM ALL WARRANTIES, EXPRESSED OR IMPLIED, INCLUDING, WITHOUT LIMITATION, THOSE OF MERCHANTABILITY, FITNESS FOR A PARTICULAR PURPOSE AND NONINFRINGEMENT OR ARISING FROM A COURSE OF DEALING, USAGE, OR TRADE PRACTICE.

IN NO EVENT SHALL CISCO OR ITS SUPPLIERS BE LIABLE FOR ANY INDIRECT, SPECIAL, CONSEQUENTIAL, OR INCIDENTAL DAMAGES, INCLUDING, WITHOUT LIMITATION, LOST PROFITS OR LOSS OR DAMAGE TO DATA ARISING OUT OF THE USE OR INABILITY TO USE THIS MANUAL, EVEN IF CISCO OR ITS SUPPLIERS HAVE BEEN ADVISED OF THE POSSIBILITY OF SUCH DAMAGES.

Any Internet Protocol (IP) addresses and phone numbers used in this document are not intended to be actual addresses and phone numbers. Any examples, command display output, network topology diagrams, and other figures included in the document are shown for illustrative purposes only. Any use of actual IP addresses or phone numbers in illustrative content is unintentional and coincidental.

All printed copies and duplicate soft copies are considered un-Controlled copies and the original on-line version should be referred to for latest version.

Cisco has more than 200 offices worldwide. Addresses, phone numbers, and fax numbers are listed on the Cisco website at www.cisco.com/go/offices.

#### **Cisco Trademark**

Cisco and the Cisco logo are trademarks or registered trademarks of Cisco and/or its affiliates in the U.S. and other countries. To view a list of Cisco trademarks, go to this URL: www.cisco.com/go/trademarks. Third-party trademarks mentioned are the property of their respective owners. The use of the word partner does not imply a partnership relationship between Cisco and any other company. (1110R)

#### **Cisco Copyright**

© 2020 Cisco Systems, Inc. All rights reserved.